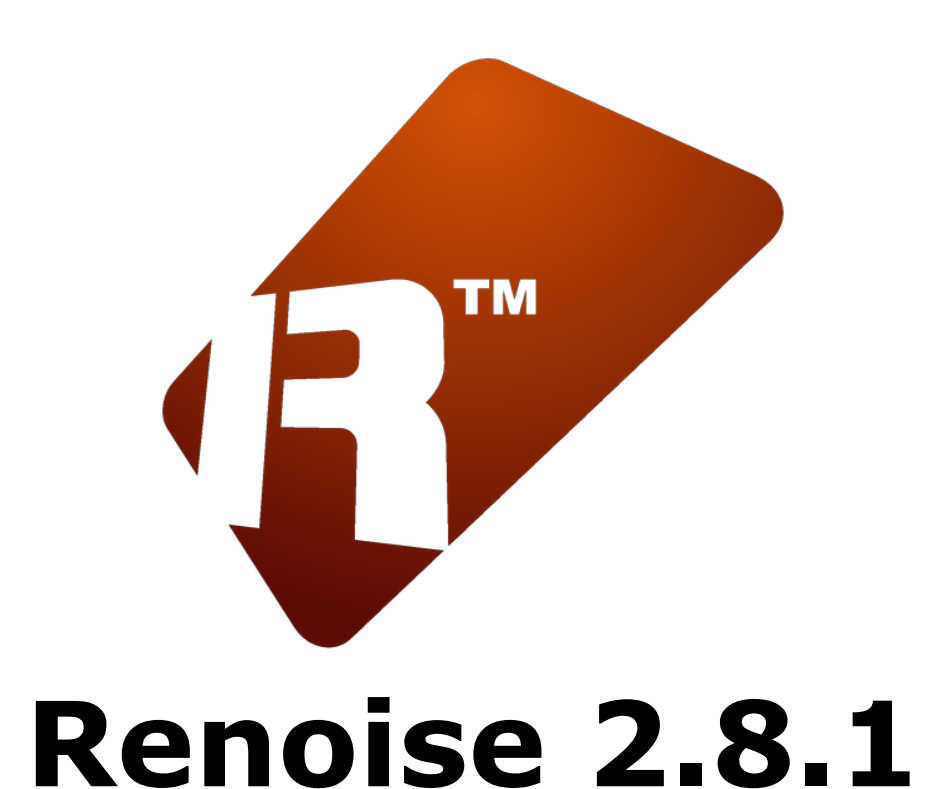

GUIDE DE DEMARRAGE RAPIDE

Note : ce guide de démarrage rapide a été élaboré par Maxime Lorrai [kurtz/lapiNIC], administrateur du site <u>www.refra.fr</u>. Il est bien entendu basé à 99% sur la traduction du [guide officiel](http://files.renoise.com/manual/Renoise%20Quickstart.pdf) en anglais écrit par Vincent Voois [vV], Sato Takashi [sato], Dac Chartrand [Conner\_BW], Eduard Müller [taktik], Duncan Hemingway [Achenar] et Erik Jälevik [sharevari].

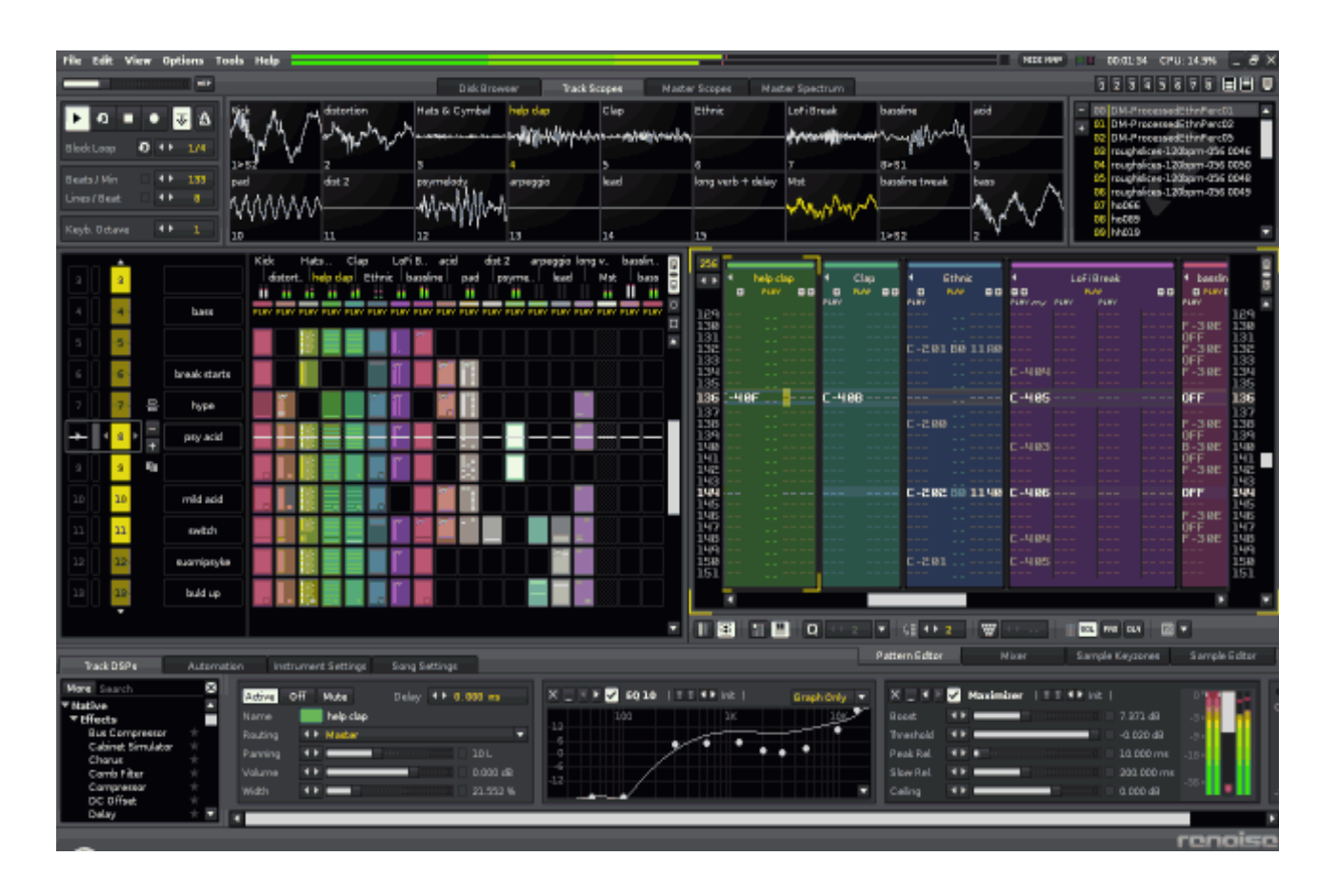

## **Le Monde de Renoise**

### **Bienvenue dans le monde de Renoise!**

Renoise est un séquenceur musical distribué via le site [Renoise.com.](http://www.renoise.com/) C'est un logiciel de composition flexible, et inégalé. Bien qu'il hérite initialement des fonctionnalités propres aux programmes de type [soundtrackers,](http://fr.wikipedia.org/wiki/Tracker_(musique)) il dispose de capacités qui vont largement au delà de ce type de programme, pour proposer des fonctionnalités uniques ou comparables à ce qui se fait de mieux dans le domaine de l'enregistrement et du traitement audio numérique.

Renoise a pour particularité de tirer nettement parti de son propre espace communautaire en ligne. Il incorpore régulièrement des fonctions nouvelles, qui sont particulièrement développées suivant les orientations données par sa communauté d'utilisateurs, à la fois inspirée, active, et très proche des développeurs. Lors du stade de développement des bêta-versions du logiciel, les forums dédiées récoltent une mine d'informations comme des rapports de bogues et des suggestions. Ce type de fonctionnement permet la mise à jour d'un logiciel réputé pour sa compacité, sa fiabilité et sa stabilité.

Je vous invite vraiment à visiter au moins une fois le site ainsi que [les forums](http://forum.renoise.com/) [où cette communauté s'exprime, a](http://forum.renoise.com/)fin d'avoir une idée de la richesse et de l'intérêt des interventions qui y sont faites.

### **Caractéristiques de Renoise**

Renoise est un séquenceur qui vous permettra de créer des arrangements complets, mais il ne se comporte pas comme des programmes plus classiques et répandus tels que Cubase, ou SONAR, qui créent et lisent principalement des fichiers dits MIDI. Il est - bien sûr - possible d'importer des fichiers MIDI standards dans Renoise, mais au fond, quand on connaît les capacités de ce programme, on se dit que s'en servir pour éditer des fichiers MIDI, c'est vraiment passer à côté du logiciel dans ce qu'il offre d'unique, tant sur le plan de la gestion des échantillons, que du traitement des effets sonores, et globalement du flux de travail.

Les **points forts** de Renoise se situent plutôt en effet sur le champ de la personnalité extrême du logiciel, de son ergonomie générale très efficace, combinant glisser et déplacer de souris, et raccourcis clavier. Renoise gère très précisément un très grand nombre de données audio en même temps. Renoise excelle dans le contrôle à la fois du déroulement de la composition, et d'une grande variété d'effets sonores, qu'ils soient produits en interne par le logiciel ou qu'ils s'appuient sur des librairies externes nommées plugins, de type (VST, AU...). L'utilisation de ces librairies externes est en outre à la fois intuitive, et étonnamment stable : Renoise intègre une mécanique d'analyse de plugins approfondie en mesure de résoudre automatiquement de nombreux problèmes de compatibilité couramment rencontrés sur d'autres logiciels. Renoise est, à juste titre, considéré aujourd'hui comme l'un des hôtes de plugins les plus sûrs du marché.

Renoise est distribué sur de multiples plate-formes (Windows, Mac, Linux), en deux versions, 32 bits et 64 bits, et propose exactement la même qualité de son en sortie et les mêmes résultats sur toutes les plate-formes.

Un rapide coup d'oeil sur l'image qui précède fera dire aux connaisseurs que Renoise est conçu sur la base d'un *[Tracker](http://fr.wikipedia.org/wiki/Tracker_(musique))*, ou *Soundtracker*. On appelle Tracker un logiciel musical particulier qui vous permet de composer des arrangements avec l'aide d'une partition à la présentation spéciale, dans laquelle on utilise des instruments référencés par des numéros. Le Tracker utilise en outre un système de notation de type anglo-saxon (les notes et les octaves ne sont pas désignées par Do, Ré, Mi... mais par exemple C-4, B-6...). Enfin, le défilement de la partition d'un Tracker n'est pas horizontal (comme dans la plupart des autres systèmes de notation courants), mais 100% vertical.

### **Télécharger la démo**

Pour découvrir les principales fonctions du logiciel, il suffit d'installer la ["version](http://www.renoise.com/demo) [de démonstration"](http://www.renoise.com/demo), qui est :

- quasiment identique à la version payante du logiciel,
- complètement gratuite,
- sans limite de durée d'usage.

Cette version de démonstration très peu bridée, restera gratuite - du moins je l'espère - pour de nombreuses années, mais bien sûr je ne saurais trop vous recommander que d'encourager financièrement les développeurs, en faisant l'acquisition de la version payante, faute de quoi, la version démo pourrait à l'avenir se voir de plus en plus limitée...

Comme je vous l'ai dit, la version de démonstration a quelques petites limites comparée à la version enregistrée ; il s'agit principalement des *fonctions de "rendu*" qui permettent à l'utilisateur d'exporter la musique. Plus précisément, la version démo de Renoise:

- Peut sauvegarder sans problème tous les arrangements, mais ne dispose pas de bouton "Render" qui lui permet d'exporter ces arrangement vers un fichier WAV. Les fonctions de rendu sont aussi désactivées pour tout ce qui concerne les parties de morceaux sélectionnées qui ne peuvent être convertis rapidement en échantillons.
- Ne dispose pas de la fonction Plugin-Grabber (Grappilleur de plugin) qui convertit un instrument virtuel externe en instrument Renoise interne basé sur des échantillons.
- Ne dispose pas du mode de gestion ASIO sous Windows (un mode de gestion du son fiable, multi-cannaux, et vous permettant de diminuer les latences de sortie du son).
- Affiche après 30 heures d'usage des boites de dialogue / invites d'enregistrement.
- Dispose d'un mode ReWire bridé sous Windows et Mac OSX.
	- Lorsqu'il est utilisé comme un maître ReWire, Renoise ne gère que les deux entrées gauche et droites du premier canal d'entrée Rewire, pas plus.
	- Lorsqu'il est utilisé comme esclave ReWire, Renoise injecte dans son signal audio quelques bruits de souffle/sifflements réguliers.

Si les fonctions de rendu et la gestion de l'ASIO sont "utiles" pour les professionnels qui réalisent des concerts et des tournées, elles ne sont pas "essentielles" pour découvrir et profiter du logiciel. On utilise les fonctions de rendu et l'ASIO surtout en vue de gérer des situations de concert en *live*. En effet, un concert exige une diminution maximale de la latence audio, et aussi une diminution importante de la charge CPU : les

seules méthodes pour obtenir ce résultat consistent à paramétrer Renoise en mode ASIO et à convertir les parties les plus "lourdes" en échantillons plus stables.

A part cela, la démo de Renoise n'a aucune autre limite. Et donc, pour composer un arrangement normal et écouter le résultat : la version démo fait amplement l'affaire. Renoise peut en outre être utilisé comme logiciel d'édition d'échantillons sonores, il dispose d'un éditeur intégré doté d'une excellente interface, qui vaut bien celle d'autres logiciels phares du marché. Et cet éditeur interne : n'est même pas bridé.

Enfin, la qualité des sons de sortie produits par la version de démonstration est strictement égale à celle de la version enregistrée ; je vous invite donc vraiment à la télécharger pour tout de suite en profiter.

[http://www.renoise.com/download/renoise](http://www.renoise.com/download/renoise/)

(Il vous faudra tout de même d'abord décompresser l'archive de la démo une fois téléchargée, pour ensuite lancer l'installation proprement dite.).

### **Systèmes d'exploitations supportés et environnements requis**

#### **Windows**

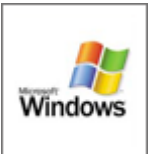

- **Version** : Renoise 2.8.1
- **OS** : WinXP SP2 Renoise 2.8 32-bits), WinXP 64-bi Renoise 2.8 64bits[,DirectX](http://www.microsoft.com/japan/directx/default.mspx) 8 ou supérieur requis.
- **CPU :** SSE supporté

#### **Mac OS X**

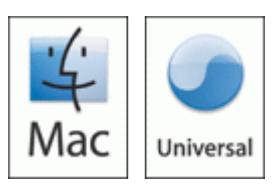

- **Version :** Renoise 2.8.1
- **OS** : OSX 10.4 (Renoise 2.8 32-bits), OSX 10.6 (Renoise 2.8 64 bits)
- **CPU** : Intel

#### **Linux**

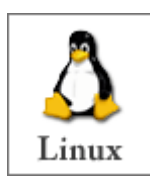

- **Version** : Renoise 2.8.1
- **OS** : Les distribs Linux x86-64/x86 basées sur les libs GCC 4.X, Environnement X.org 7.1+, et un noyau (kernel) temps réel (pas obligatoire, mais recommandé)
- **CPU :** SSE Supporté
- **Sound**: libasound2  $(ALSA \ge 1.0)$

#### **Notes complémentaires**

- **Résolution graphique recommandée** : la taille de fenêtre minimale de Renoise est de 990 x 550 pixels. Renoise peut aussi être utilisé en mode multi-écran. Si la largeur verticale de l'écran est inférieure à 700 pixels, vous avez de grandes chances de ne pouvoir afficher convenablement soit le cadre supérieur, soit le cadre inférieur.
- **Windows**: Si votre carte son ne prend pas en charge l'ASIO, nous vous recommandons alors l'utilisation d'un périphérique ASIO générique gratuit : [ASIO4ALL.](http://www.asio4all.com/)
- Renoise dispose d'un **périphérique de gestion de plugins externes** unique, tolérant l'utilisation de plugins 32bits sur systèmes 64bits ou inversement de plugins 64bits sur systèmes 32bits.

# **Écoutez un Morceau de Démonstration**

Ceux et celles qui essaient Renoise, l'installent parce qu'ils pensent pouvoir utiliser ce type de logiciel pour réaliser la musique qu'ils désirent. Mais si vous n'avez pas idée des styles de musiques que vous pouvez concevoir avec Renoise, alors vous pouvez simplement commencer par écouter les morceaux de démonstrations pré-installés avec le logiciel, et qui servent d'exemple de ce que vous pouvez faire.

Initialement, vous pourrez croire que ce logiciel n'est fait que pour un seule genre de musique : électronique, ou expérimental. Et ce n'est pas faux de dire que Renoise est en la matière redoutablement efficace. Mais en parcourant tous les exemples et démonstrations et les tutoriels qui suivent, vous vous rendez vite compte que Renoise peut concevoir et gérer absolument tous les genres de musiques.

### **1. Démarrez le programme Renoise**

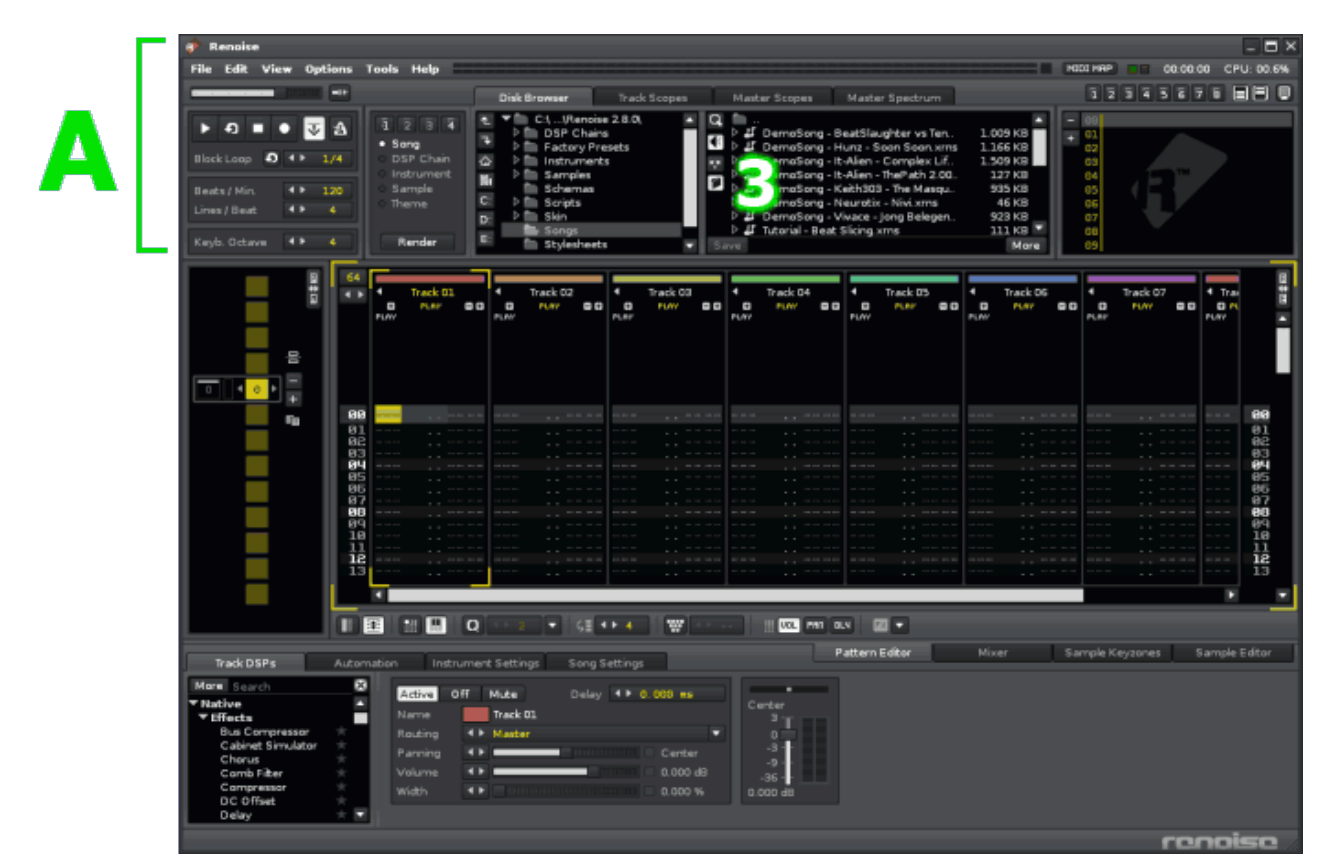

La première fois lorsque vous démarrez Renoise, c'est ce genre d'écran que vous devriez voir.

### **2. Naviguez sur votre disque**

La zone nommée A-3, sur l'écran ci-dessus, représente **L'Explorateur de Disques (Disk Browser)**. Il est principalement utilisé pour charger et enregistrer les musiques et les fichiers d'échantillons. Si vous ne voyez pas l'Explorateur de Disques, alors il faut le sélectionner en cliquant sur le bon onglet pour le sélectionner. Donc cliquez sur l'onglet "**Disk Browser**".

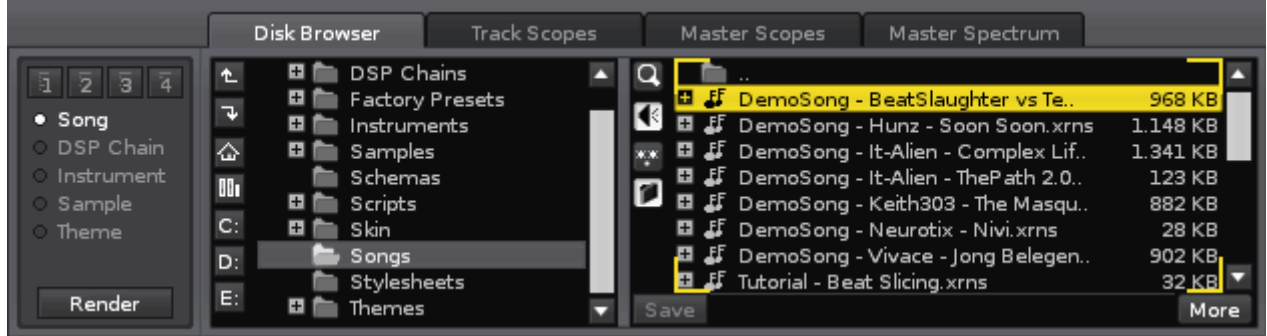

### **3. Chargez**

Les morceaux de démonstration sont répertoriés dans la partie plus à droite de l'écran (voir ci-dessus). Double-cliquez sur une démo au choix. Après un petit temps d'attente : une chanson va se charger.

### **4. Jouez**

Pour écouter une chanson, appuyez sur la barre d'espace. Pour arrêter la lecture, appuyez sur la barre d'espace une fois de plus.

C'est tout. C'est simple, non ?

Vous pouvez aussi lancer la lecture du morceau en appuyant sur le bouton "play" | situé sur le panneau de transports :

*Renoise 2,8,1 – Guide de Démarrage Rapide*

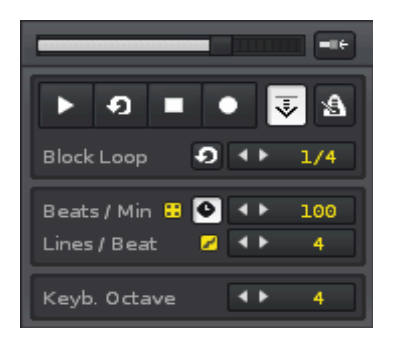

Et pour arrêter la lecture, appuyez sur le bouton Stop  $\Box$ .

Vous verrez, les morceaux de démonstrations sont assez variés, il y en a qui sont très rapides, d'autres uniques et originaux, d'autres qui sont assez techniques. Pendant l'écoute des morceaux de démonstration, regardez l'écran principal, la musique semble être notée de haut en bas, verticalement. Vous voyez des séries de chiffres et de lettres. Affichez un peu les autres tabulations disponibles, par exemple cliquez sur "**Tracks Scopes**".

Ça vous montre l'activité audio dans chaque piste.

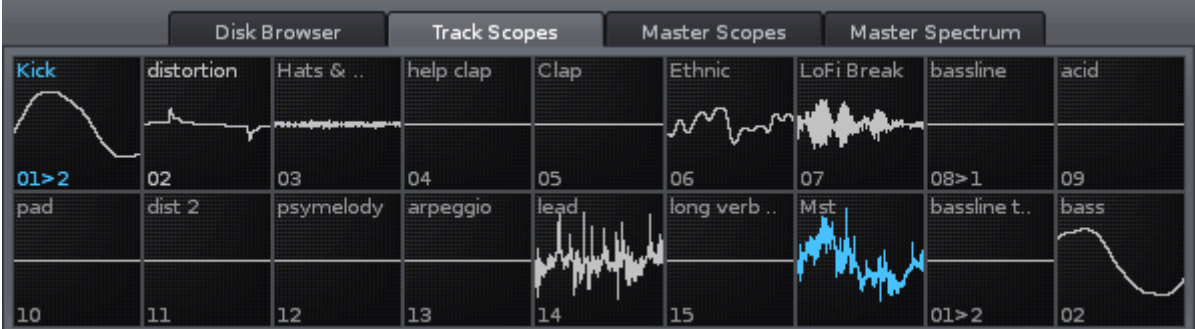

Pendant que les démos défilent, et se rejouent, vous pouvez vous amuser à isoler ou couper le son des pistes en cliquant avec vos boutons de souris (bouton du milieu compris) sur les oscilloscopes.

### **Mute Others**

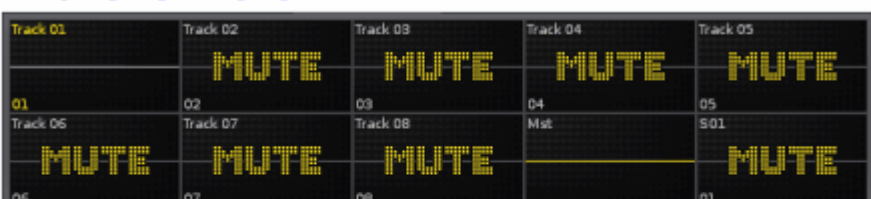

## **Solo (Remembers Mute States)**

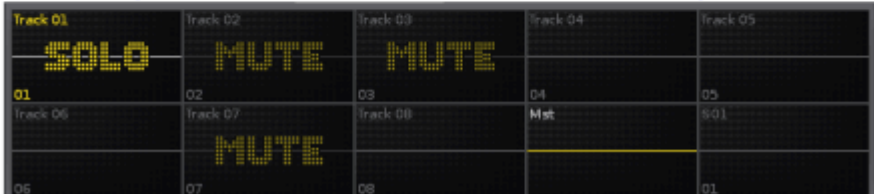

Si vous voulez voir le son de sortie "final", cliquez sur **Master Scopes**.

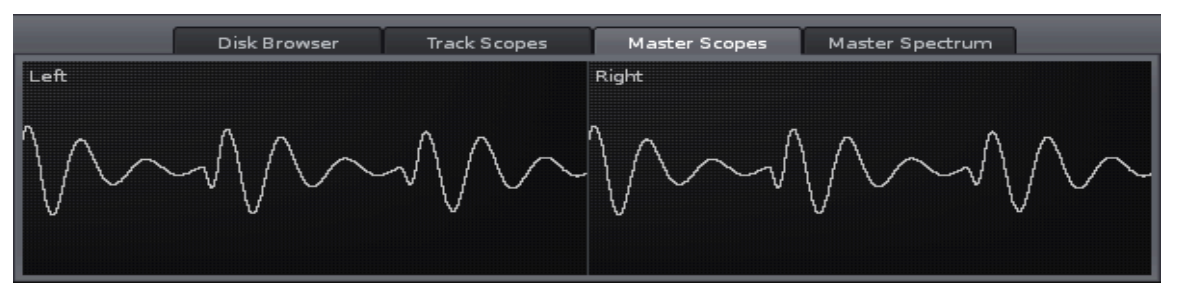

Puis cliquez en bas de l'écran sur la tabulation "Mixer", qui vous permet de visualiser une Table de mixage en action :

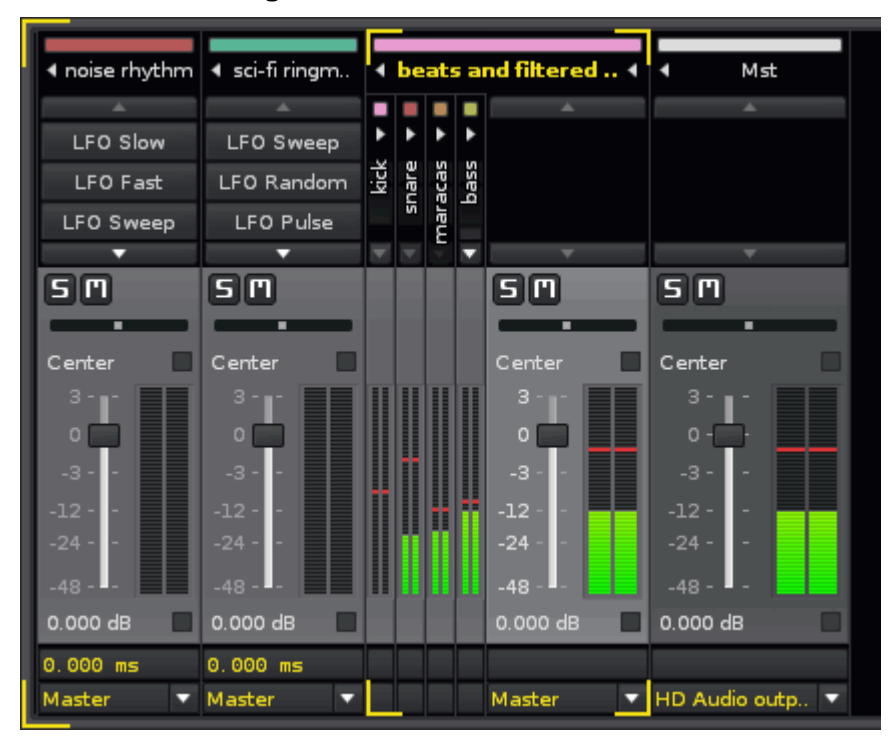

Enfin, cliquez sur l'onglet "*Automation*", observez, puis, cliquez sur les autres onglets et panneaux du logiciel pour le voir en action pendant le déroulé d'un morceau.

N'essayez pas de tout comprendre parfaitement tout de suite, essayez juste de vous imprégner de la logique de l'interface de Renoise, qui vous propose au centre une partition verticale, et tout autour, en haut, en bas, à gauche à droite, une quinzaine de panneaux périphériques rétractiles ou permutables, aux fonctions particulières, que vous apprendrez à utiliser tranquillement l'une après l'autre, selon vos besoins.

### **5. Comment retrouver rapidement le dossier des démonstrations pré-installées.**

Si après avoir beaucoup exploré votre disque vous ne savez plus où se trouvent les démonstrations, alors je vais vous expliquer la procédure à suivre dans ce cas pour vous repositionner rapidement dessus.

- 1. Ouvrez l'Explorateur de Disques (Disk Browser)
- 2. Sélectionnez la catégorie "Song" à l'extrémité gauche.
- 3. Cliquez sur cette icône  $\mathbb{I}$ .
- 4. Ce bouton est le bouton "bibliothèque", qui vous propulse automatiquement sur les bibliothèques pré-installées, dans chaque catégorie (et qui vous fournit aux débutants des échantillons pour les premiers usages).

Dans le menu principal en haut à gauche de l'écran du logiciel, vous avez un item "Help" (soit Aide), où vous allez trouver une option appelée "Tutorial & Demo Songs" (soit "Tutoriel et morceaux de démonstration" en français). Vous pouvez également charger un morceau de démonstration à partir de là. Puis une fois chargé, appuyez donc sur la barre d'espace pour lancer la lecture.

# **Des Chiffres et des Lettres**

La première chose que vous remarquerez dans Renoise c'est que globalement, la partie la plus centrale et la plus importante de son interface n'est pas "graphique", mais "**alpha-numérique**". Le terme *alpha-numérique* signifie que vous allez y trouver des nombres bizarres composés de chiffres mais aussi de lettres de l'alphabet. La seule petite difficulté que vous rencontrerez avec la première utilisation de ce logiciel est précisément située là : il faut comprendre à quoi correspondent ces lettres et ces chiffres. Et une fois que c'est fait, apprendre le reste va aller assez vite.

### **1. Utilisation du clavier de l'ordinateur comme un clavier musical**

Renoise est capable de considérer que le clavier de votre ordinateur est un clavier "musical", par lequel vous pouvez donc jouer des mélodies, et aussi rentrer rapidement vos notes de musique. Dans ce manuel, on va l'appeler "clavier AZERTY". Grâce à lui, vous pouvez saisir des notes sur une gamme de deux octaves et demie ; vous pouvez également rapidement changer d'octave :

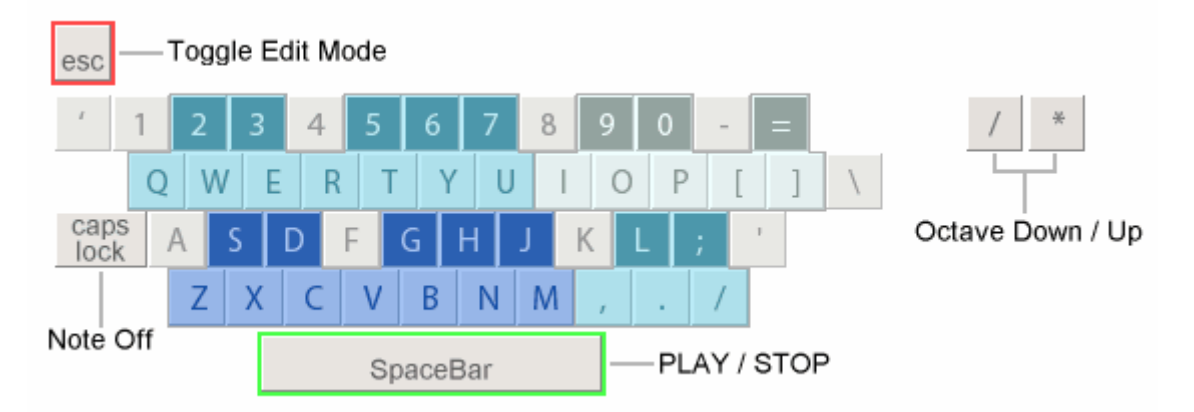

Si vous avez un clavier MIDI, sous la forme de clavier maître ou de synthétiseur, alors il est préférable de jouer vos notes via ce clavier MIDI. (Entre parenthèses, pour configurer ce clavier MIDI, il faut aller dans la section "MIDI Master Keyboard" du Menu Edit > Preferences.). Mais pour revenir au clavier AZERTY, disons donc, que cela se passe comme si l'appui sur des lettres alphabétique d'une machine à écrire, avait pour conséquence l'activation de notes de musique.

### **2. Comment Renoise note les notes et les instruments**

Lorsque vous souhaitez enregistrer les notes, avec votre clavier AZERTY ou votre clavier MIDI, vous vous apercevrez que Renoise n'écrit pas Do, Ré, Mi, Fa, Sol, La, Si. Il ne dessine pas non plus les notes graphiquement comme s'il gérait une partition de musique classique... à la place il écrit des C-4, D-4, E-4, F-4, G-4, A-4, B-4.... non pas horizontalement, mais verticalement !

C'est là un format d'écriture musical de type anglo-saxon, la première lettre représentant la note, et la seconde représentant l'octave sur lequel elle est jouée (le logiciel vous propose 10 octaves en tout). Si vous tapez sur une touche "noire", vous déclencherez un dièse # qui sera signifié entre le nom de la note et le numéro de l'octave, exemple : D#5, pour Ré dièse, cinquième octave. Donc une bonne partie des informations qui sont situées sur la partie centrale de l'écran, en particulier toutes celles qui sont à gauche des colonnes : **sont simplement des notes de musiques**.

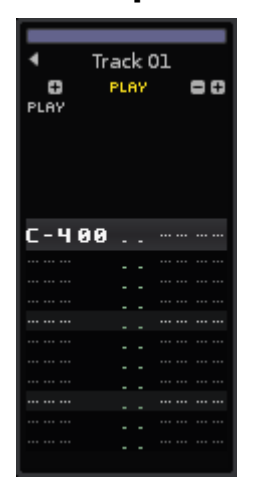

A droite des notes de musiques, vous avez d'autres numéros : ce sont tout simplement les numéros des instruments de musiques dont on actionne les notes. Le nombre 00, représente par exemple le premier instrument chargé en mémoire. Le numéro 01, représente le second, etc...

### **3. Le mode Hexadécimal**

Tout d'abord, je pense que ce sur quoi un novice va premièrement buter, c'est sur le **mode d'affichage hexadécimal**.

J'ai moi-même aussi été un peu surpris par ce mode d'affichage au premier abord. Je connaissais ce mode via ma calculatrice scientifique programmable utilisée au Lycée. Mais je n'avais pas vraiment pris l'habitude de ce mode car rien dans mon quotidien ne me poussait à m'en servir... avant l'apparition des trackers dans ma vie. En effet : la quasi totalité des valeurs numériques visibles sur l'écran d'un tracker, est donnée en **mode hexadécimal.** Pour comprendre la raison de ce choix il faut en fait effectuer l'archéologie du système des Trackers, qui prend sa source en... 1987.

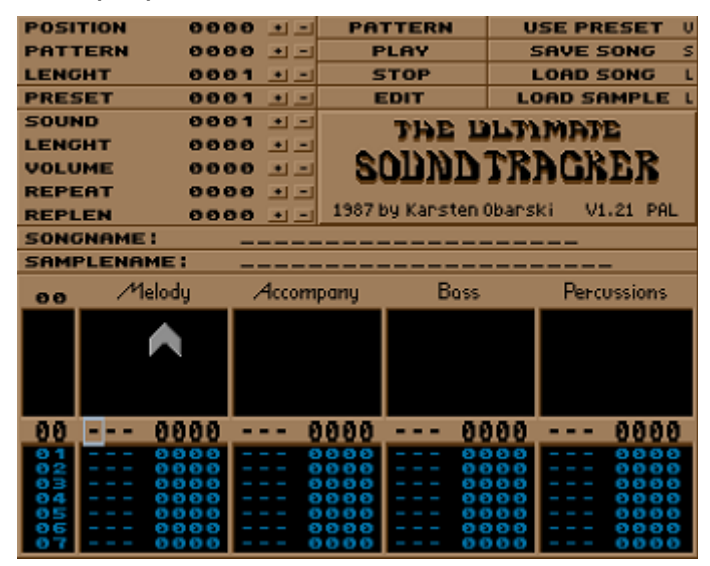

Avant l'apparition des Trackers, les ordinateurs pouvaient piloter des instruments MIDI externes, ils n'avaient donc pas à calculer et à mixer les sons en interne avec l'aide de leurs micro-processeurs. Le son des synthétiseurs externes était rerouté sur des tables de mixages de studio. Le premier Tracker a brisé cette logique en faisant que le mixage des sons est réalisé "en interne". Cependant, les micro-ordinateurs d'alors n'avaient pas des résolutions graphiques très avancées, et surtout, leur puissance de calcul était très limitée comparativement à ce qu'on fait aujourd'hui. Vu que les premiers Trackers calculaient le son final du morceau en interne au lieu de piloter des instruments MIDI externes, il fallait impérativement trouver le moyen de réserver toute la puissance de calcul et le maximum de mémoire sur le mixage du son, et pour cela, trouver l'interface la plus compacte possible.

*Exit* donc les interfaces trop graphiques, qui proposent des partitions classiques, avec des portées, des clés de sol et de fa, etc... *Exit* la gestion des effets sonores, avec des courbes en 2D... Tout cela exige une interface multifenêtrée, certes simple d'accès et agréable, mais qui prend beaucoup trop de ressources système et en laisse beaucoup moins pour "calculer" correctement les effets sonores à appliquer sur les échantillons en mémoire.

**Karsten Obarski**, le concepteur du premier tracker, (*The Ultimate SoundTracker*) a fini par opter pour une interface donc plus "numérique" que "graphique", d'une part, et puisqu'il fallait la rendre plus compacte et optimiser le moindre espace pour y afficher les valeurs numériques, c'est le mode "hexadécimal" et pas décimal qui a été choisi.

- En effet, si par exemple vous souhaitez afficher la valeur 128 en mode décimal, cela prend l'espace de 3 caractères sur l'écran.
- Or, affichons la même valeur, mais en mode hexadécimal, on a en retour 80, soit deux caractères seulement.
- Même chose pour les petites valeurs : le chiffre 15 s'écrit F.

• On a par conséquent une réduction de place de l'ordre de 30% à 50%.

Lorsqu'il faut aligner en parallèle des colonnes audio bourrées d'effets sonores et de valeurs correspondantes, ce passage au mode hexadécimal s'avère très *économique*. On comprend dès lors que ce mode hexadécimal bien qu'imposant aux novices une petite gymnastique cérébrale pour la conversion des valeurs, a permis de conserver sur un seul et même écran toutes les informations utiles, de minimiser l'usage de fenêtres flottantes et autres contrôles graphiques, et de conserver un maximum de rapidité pour le traitement sonore des échantillons.

### **4. Apprendre à compter sur une base 16**

Alors concrètement, comment déjà compter en mode hexadécimal ? On a tous appris à compter en partie avec les doigts de la main, à partir de séquences de 10 nombres, 1-2-3-4-5-6-7-8-9-10, d'où l'aspect familier de ce type de décompte. Quand vous voulez compter jusqu'à cinq, il vous suffit de vous arrêter aux doigts d'une seule main. Mais imaginons que l'espèce humaine n'ait pas eu 10 doigts, mais 16, soit deux mains dotées chacune de 8 doigts(...).

A ce moment là, une séquence numérique de base complète ne s'arrête donc pas à dix nombres, mais à 16. Dans ce cas, le mode hexadécimal doit afficher les nombres différemment, il compte jusqu'à 8 dans la main gauche, et finit avec la main droite mais il manque après le chiffre 9 de nouveaux symboles, pour arriver à la valeur 15... Alors pour cela, on les remplace les valeurs 10, 11, 12, 13, 14, 15 par les lettres de l'alphabet ABCDEF. Et pour la seizième valeur, on fait comme avec le mode décimal, on rajoute le *shifter* mathématique 0, pour boucler et produire l'incrément de la séquence.

Logiquement, une séquence numérique affichée en mode hexadécimal donne :

hexa :  $0-1-2-3-4-5-6-7-8-9-$  A- B- C- D- E- F - 10... déci :  $0-1-2-3-4-5-6-7-8-9-10-11-12-13-14-15 - 16...$ 

Et si l'on utilise les doigts d'une main composée de huit doigts, pour compter jusqu'à 31 on fait :

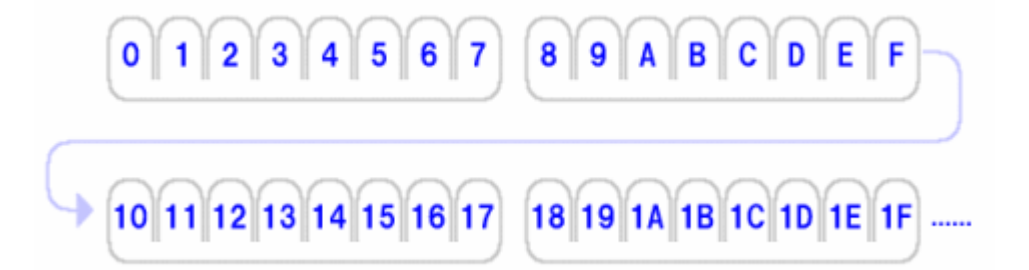

Avec un tel système, et armé d'une calculatrice capable d'effectuer rapidement les conversions de mode, on arrive donc à se constituer des repères mentaux.

Par exemple, si une *vélocité* (un volume) de note MIDI est établie sur une marge de valeurs allant de 0 à 128 en mode décimal, alors donnée en mode hexadécimal, le volume maximum sera de 80. Diminuer le volume de moitié, forcément, fera que la valeur du volume en décimal sera de 64, mais en hexadécimal il faudra mettre : 40 à la place de 64. Et ainsi de suite.

Il vous suffit d'un peu de pratique pour rapidement établir mentalement un ensemble de correspondances, par exemple, entre valeurs allant de 00 à 128 (00 à 80), puis de 128 à 255 (cette dernière valeur en mode hexadécimal est FF).

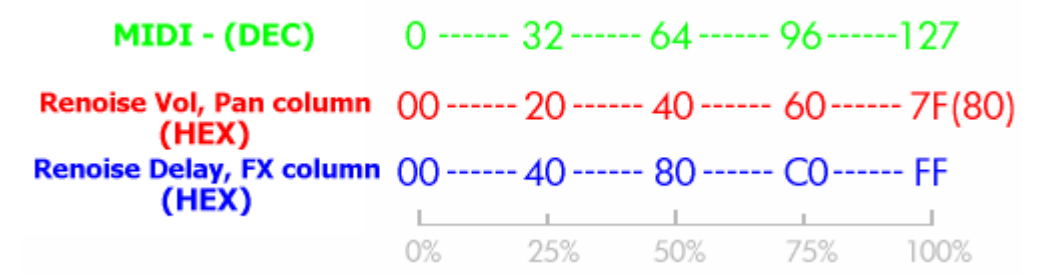

Si vous avez besoin de vous habituer à la conversion des valeurs, vous pouvez par exemple, **sous Windows**, utiliser la calculatrice fournie avec le système d'exploitation, et la lancer en la mettant en mode d'affichage "Programmeur". Vous trouverez sur la gauche toutes les bases utilisées en mathématiques, soit :

- la base décimale que vous connaissez déjà (base 10), mais aussi,
- l'hexadécimale (base 16) celle qui nous concerne, mais aussi,
- la base Octale (base 8) ou même
- binaire(base 2, donc des valeurs affichées en suites de 0 et 1).

Dès que vous introduisez une valeur dans une base vous pouvez la convertir à la volée en cliquant sur le bouton d'une autre base.

Ou encore, vous pouvez installer l'outil suivant fait à partir d'un *langage de script* que Renoise peut interpréter : [Hex-Dec Converter,](http://www.renoise.com/tools/dec-hex-converter) en le glissantdéplaçant sur l'interface de Renoise même, après l'avoir téléchargé.

### **5. Résumons**

- pour que votre ordinateur ait plus de puissance pour traiter l'audio, Renoise affiche des informations plus alphanumériques que graphiques
- en outre le mode hexadécimal fait que les valeurs de 10 à 15 s'écrivent ABCDEF, et prennent donc moins de place
- et le mode d'écriture musical choisi, affiche les notes de musiques comme CDEFGAB,
- ces notes sont entrées sur un clavier d'ordinateur sur lequel il est écrit AZERTY,
- le tout sur une partition sonore, qui défile de bas en haut, et pas de gauche à droite.

On comprend pourquoi le tout premier tracker (The Ultimate SoundTracker) a pu dérouter ses premiers utilisateurs. Il en a d'ailleurs résulté que son exploitation commerciale a été compromise, probablement par l'aspect trop radical du concept. Mais, reconnaissons que, passé ce premier contact qui semble très "alpha-numérique", et une fois intégré le mode hexadécimal, vous ouvrez la porte à des musiques impossibles à faire avec d'autres logiciels, plus rapidement, plus efficacement, et avec un niveau de contrôle et une précision redoutables.

Dites vous bien que l'utilisation de ce mode hexadécimal est un prix à payer bien maigre, par rapport aux heures de satisfactions que vous procureront Renoise.

# **Chargement et Enregistrement de Fichiers**

Renoise vous permet de charger et d'enregistrer sans problème vos arrangements et morceaux divers et variés. Il dispose d'un **Explorateur de Disques (Disk Browser)** intégré à l'interface, capable de trier et parcourir un grand nombre de fichiers mais surtout de les gérer de façon rapide et intuitive par catégories.

### **1. L'Explorateur de Disques**

Ouvrez donc l'Explorateur de Disques. Ou cliquez sur l'onglet "**Disk Browser**" si vous êtes sur un autre onglet.

Maintenant il faut choisir une catégorie.

Il existe cinq catégories à sélectionner sur le bord gauche de l'écran de l'Explorateur de Disques.

- • **Song**: Fichiers des chansons faites avec Renoise (extension de fichier, est .XRNS).
- • **DSP Chain** : Pour sauver et charger rapidement sa propre série d'effets sonores enchaînés les uns aux autres (extension de fichier .XRNT).
- • **Instrument** : Fichiers audio d'instruments de musiques qui ont été spécifiquement conçus pour fonctionner avec Renoise (extensions de fichiers .XRNI).
- • **Sample**: Fichiers d'échantillons sonores (les extensions connues sont par exemple : WAV, AIF, OGG, FLAC, MP3 ...).
- • **Theme**: fichiers qui contiennent tous les paramètres des couleurs et du fond graphique de l'interface.

Selon vos besoins, choisissez donc une catégorie. Exemple :

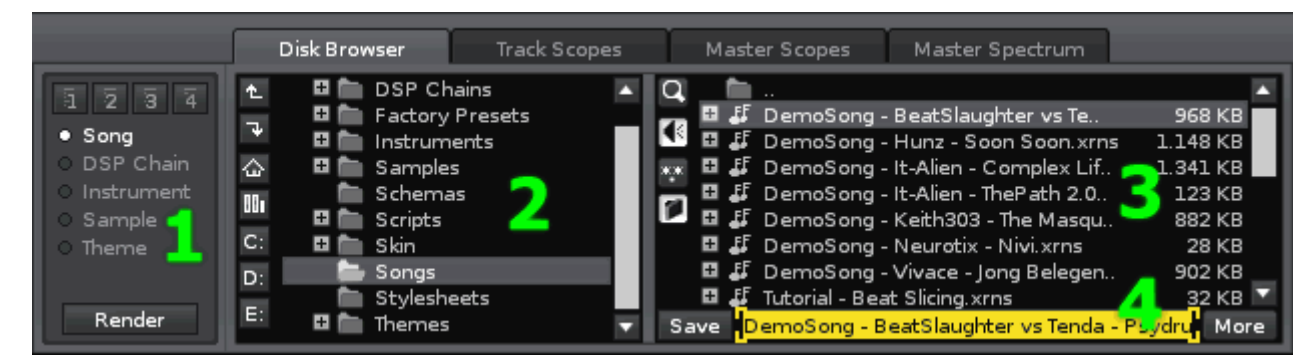

Si vous voulez charger un morceau sélectionnez [1] le type de fichiers *Songs*, puis [2] sélectionnez un répertoire dans votre ordinateur personnel où sont stockées vos morceaux. Puis [3] double-cliquez sur le nom du fichier que vous désirez charger et [4] il s'affiche dans la case éditable en bas de l'Explorateur.

Si par exemple vous voulez charger un Échantillon. Regardez la boite située en haut à droite de l'écran : elle contient des emplacements (vides au lancement du logiciel) où y stocker des instruments ou des échantillons.

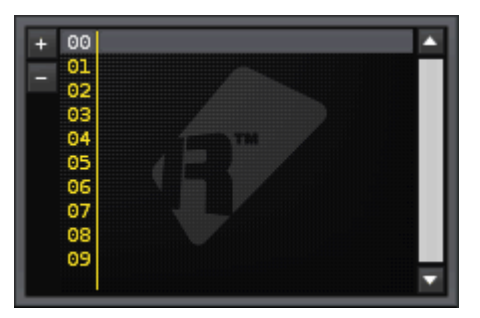

Il faut d'abord définir donc l'emplacement cible où l'on va charger l'échantillon. Dans la figure ci-dessus, on a simplement sélectionné l'emplacement 00 - qui était par défaut vide. Comment : en cliquant dessus, c'est simple. Cela veut dire que si vous double-cliquez ensuite sur un échantillon situé dans l'Explorateur de Disque, il sera chargé en mémoire dans cette case-là, avec ce numéro-là en référence, soit 00.

Donc pour sélectionner un échantillon, choisissez [1] la catégorie "Sample", puis [2] trouvez un répertoire de stockage des échantillons dans votre propre ordinateur personnel, ensuite [3] une fois le dossier ouvert et la liste d'échantillon affichée, double-cliquez sur l'échantillon que vous voulez charger, et [4] l'échantillon est chargé dans l'emplacement 00 que vous avez sélectionné précédemment dans la boite en haut à droite de l'écran.

Si l'icône d'écoute des échantillons (à gauche de la liste des fichiers et représentant un haut parleur  $\mathbb{I}$ ) est active, alors un seul clic sur les échantillons au sein de l'Explorateur de Disques suffit pour les pré-auditionner sans avoir néanmoins besoin de les charger au préalable dans la boite d'instruments en haut à droite.

**Tout ceci signifie qu'il faut donc bien faire attention à la catégorie sur laquelle vous vous retrouvez quand vous cliquez sur le bouton "SAVE" Esaye** en dessous de la liste des fichiers. Car en fonction de la catégorie, vous sauvez un type de fichier complètement différent.

### **Exemples**

Si vous souhaitez enregistrer votre morceau en cours.

Ne jamais oublier de bien vérifier et de bien sélectionner [1] la catégorie "Song", puis d'aller au bon endroit en parcourant les dossiers de votre propre ordinateur personnel [2], puis une fois à l'intérieur du dossier [3] il faut donner un nom au morceau dans la case de texte éditable située à côté du bouton "SAVE", et [4] il faut appuyez sur "SAVE" pour enregistrer un fichier .XRNS.

Si vous souhaitez enregistrer un échantillon:

Ne jamais oublier de bien vérifier et de bien sélectionner [1] la catégorie

"Sample", puis d'aller au bon endroit en parcourant les dossiers de votre propre ordinateur personnel [2], puis une fois à l'intérieur du dossier [3] il faut donner un nom précis à l'échantillon, dans la case de texte éditable située à côté du bouton "SAVE", et [4] il faut appuyez sur "SAVE" save pour enregistrer un fichier d'échantillon .WAV, par exemple.

**ATTENTION**, le répertoire où vous avez installé le programme Renoise (par exemple, sous Windows, dans "**Program Files**"), est souvent protégé contre toute forme d'écrasement ou d'écriture. Faites-vous donc un dossier sur mesure, situé dans un répertoire utilisateur avec des droits en écriture qui vous sont ouverts, puis organisez ce répertoire en créant des sous-dossiers correspondant aux catégories principales des fichiers gérés par Renoise, dont morceaux, thèmes, échantillons, instruments, etc...

### **2. Drag and Drop**

En fait, vous pouvez glisser et déposer des échantillons et des fichiers musicaux à partir de l'Explorateur de Windows externe. C'est peut-être parfois la façon la plus simple et la plus intuitive de charger certains fichiers.

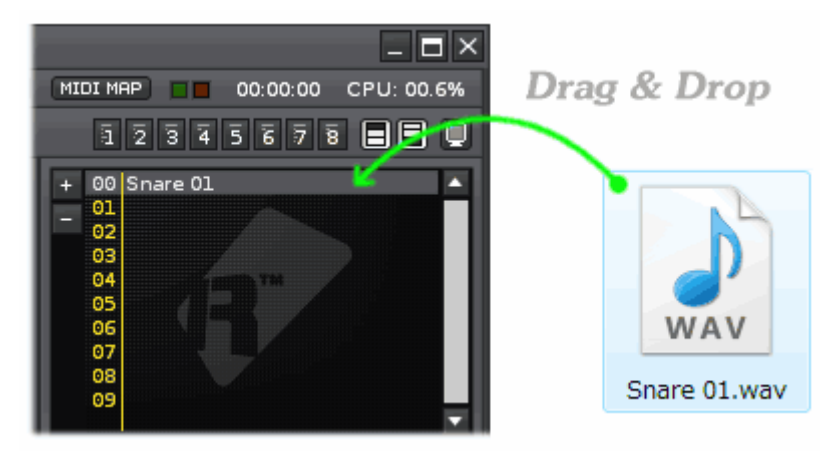

### **3. Gestion des répertoires favoris**

#### $\frac{1}{2}$   $\frac{1}{3}$   $\frac{1}{4}$

Quatre boutons en haut de l'interface vous permettent d'enregistrer vos dossiers favoris. Une fois le répertoire dans lequel vous vous situez est sélectionné, faites un clic droit sur n'importe quelle boutons entre 1 et 4 pour y stocker le chemin du répertoire. Ce répertoire peut être rappelé à tout moment par un clic gauche sur ce même bouton. Il y a logiquement quatre boutons pour chacune des cinq catégories.

En outre, comme écrit sur une page précédente, vous pouvez profiter d'une bonne bibliothèque de sons et d'instruments de base en cliquant sur le bouton bibliothèque  $\blacksquare$ . Cette bibliothèque est idéale pour les débutants ; elle leur fournit de nombreux exemples pour chaque catégorie.

# **Éditer vos Compositions**

Voici maintenant la présentation de la zone sur laquelle vous passerez techniquement le plus de temps sous Renoise et qu'on appelle : le *Pattern*, et donc, l'éditeur de patterns. En français, "pattern" se traduit par "patron". Mais même si je n'ai rien contre les patrons, en général, je préfère toujours appeler cette zone "Pattern", parce que le terme francisé "patron" n'est décidément pas assez parlant pour qualifier exactement ce qu'est cette grille modulable et très alphanumérique.

### **L'Éditeur de Patterns**

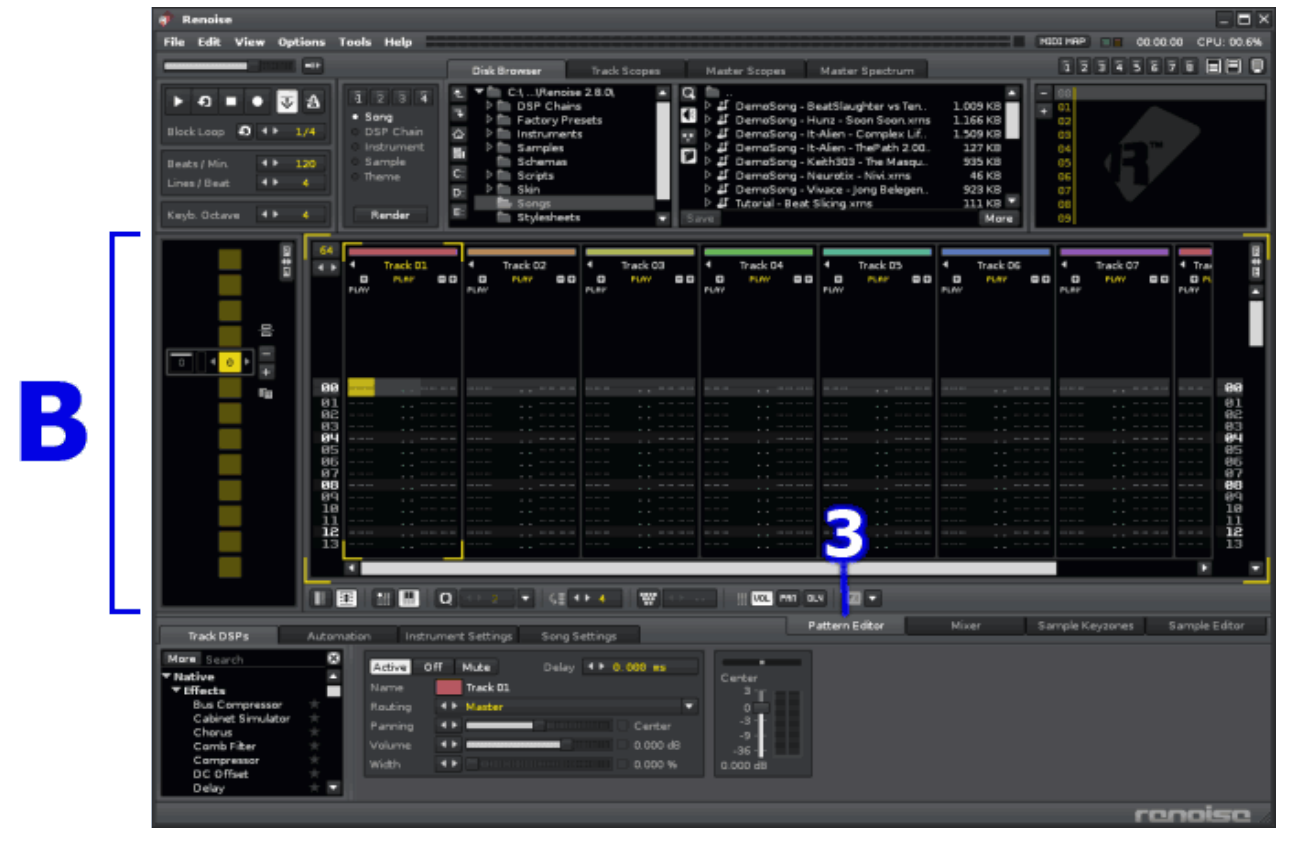

La zone B-3 s'appelle donc l'Éditeur **de Patterns.**

Lorsque vous démarrez Renoise, au milieu de l'écran, vous trouvez cette zone. Je vous en ai sommairement parlé lors de la précédente partie sur le visuel alpha-numérique du logiciel : on va rentrer un peu plus dans le détail de ce système de notation pour l'expliquer - même si idéalement, rien ne vaut la pratique pour le comprendre et le maîtriser comme il se doit.

### **Le fonctionnement de base du Pattern.**

Tout d'abord, on entre dans l'édition du pattern via une série de touches au clavier AZERTY.

- **[Echap]** : Bascule vers le mode d'enregistrement / édition du pattern. Pour enregistrer quoi que ce soit, vous devez appuyer sur cette touche en premier. Le mode / enregistrement sera annulé si vous appuyez à nouveau sur Echap.
- **[Verr. Maj]** : Entrez les Notes "Off". Pour votre information, les notes entrées sont des Notes "On", qui correspondent au déclenchement des sons. Les notes "Off" correspondent au moment où l'on relâche la note précédemment déclenchée. Ce type d'événement est représenté au sein du pattern par le symbole OFF en lieu et place des notations habituelles type C-4, D-5...
- **Menu contextuel [clic-droit]** : Si vous faites un clic droit sur l'éditeur de patterns, un menu contextuel peut vous permettre d'accéder à la plupart des fonctions d'édition disponibles. A droite des options du menu, sont affichées les touches de raccourcis clavier correspondantes aux options.
- **Défaire/Refaire** ; Annuler la dernière opération. Dans le menu principal c'est situé dans Edit > Undo... Les raccourcis sont aussi disponibles dans le menu principal en haut de l'écran : par exemple, sous Windows, faire [Ctrl + Z] pour annuler la dernière action et [Ctrl + Y] pour la rétablir. Sous Mac il faut utiliser le bouton de commande Pomme [Pomme + Z] et pour rétablir [Maj + Pomme + Z]. Sous linux, Annuler & Rétablir sont respectivement gérés par [Ctrl + Z] et [Ctrl + Maj + Z].
- **Touche [Tab]** : déplacer le curseur d'édition entre les pistes de la composition vers la droite. Pour se déplacez vers la gauche, il faut faire :  $[Ma<sub>i</sub> + Tab].$

### **La signification de chaque chiffre**

Comme on l'a précédemment vu plus tôt dans ce tutoriel : un novice a des raisons de se demander ce que sont les lettres et les chiffres qui défilent verticalement dans les patterns. C'est peut-être impressionnant au début, mais finalement : ce n'est pas si difficile. Par exemple une cellule de pattern type ressemble schématiquement à ça :

*Renoise 2,8,1 – Guide de Démarrage Rapide*

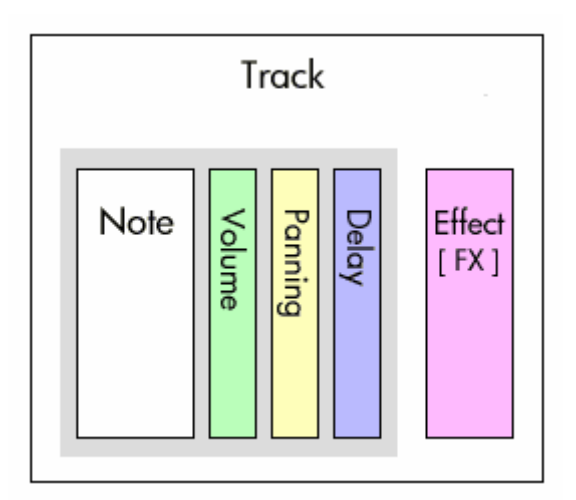

et en réalité, dans le pattern, ça donne ça :

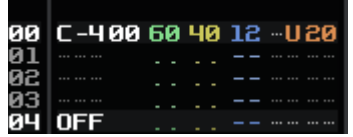

Décrivons plus précisément la cellule de gauche à droite,

- **C-4· · ·** nom de la note (format anglo-saxon C,D,E,F,G,A,B pour Do, Ré, Mi, Fa, Sol, La, Si, et 4 signifie le quatrième octave).
- **00· · ·** numéro d'instrument. C'est le numéro de l'Instrument chargé dans la boite située en haut à droite de l'écran. Si vous entrez une note quelconque, le numéro de l'instrument que vous avez sélectionné par défaut, sera automatiquement inscrit à droite de la note entrée.
- **60· · ·** *vélocité* ou plus simplement volume de l'instrument. Pouvant aller de 00-80.
- **40· · ·** panoramique. Ajuste la position stéréo de gauche à droite du son. Peut être définie de 00 à 80 (00 = Gauche  $\cdot$  Centre = 40, 80 = droite).
- **12· · ·** retard de note. Pour humaniser les compositions, il convient parfois d'introduire des subtils retards. On peut définir ici des valeurs de 00 à FF soit 256 valeurs, ce qui signifie qu'une ligne de pattern est techniquement subdivisée en 256, on ne peut pas faire plus précis !
- **0U20· · ·** effet de la commande. Il s'agit d'une commande provoquant le glissement de la tonalité de l'échantillon vers le haut, soit 0U, suivie du paramètre 20, qui précise la vitesse du changement de ton vers le haut.

Remarque: tous les éditeurs de pattern contiennent des valeurs *hexadécimales*. S'habituer à ce mode n'est pas si difficile, c'est une gymnastique qui devient automatique après quelques heures de pratique

seulement.

(Pour les commandes spécifiques qu'il est possible d'insérer dans la colonne de volume, de panoramique stéréo, de retard ou des effets, se référer au tableau des commandes de patterns dans le Manuel de Référence).

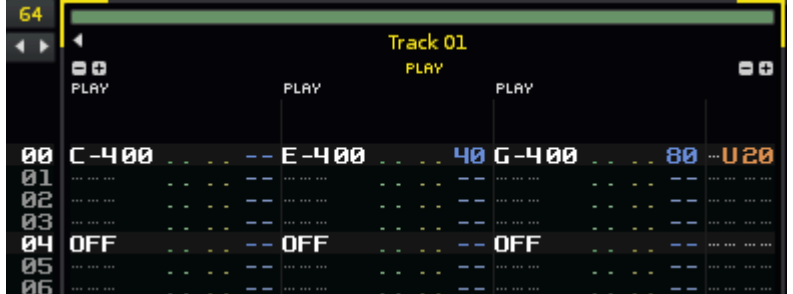

Je souhaite ensuite par exemple entrer dans la piste un accord de Do composé de trois sons joués en parallèle. Pour ce faire, j'élargis la quantité de notes par piste en utilisant les petits boutons "+" **E** situés en haut des colonnes de notes. Techniquement, chaque piste peut contenir jusqu'à 12 colonnes de notes - donc avoir une polyphonie de 12 notes, et aussi, comporter jusqu'à 8 colonnes d'effets à droite. Pour disposer de plus de colonnes d'effets à droite, il suffit aussi de cliquer sur le petit bouton "+" situé sur la colonne des effets. On peut ensuite réduire / supprimer ces colonnes en appuyant sur les boutons "-" .

Quand il n'est pas utile d'utiliser le volume, le panoramique, ou la colonne de délai, je peux sélectivement masquer les boutons qui les représentent dans la barre d'outils en dessous du pattern. Par défaut, le panoramique et la colonne de délai sont cachées.

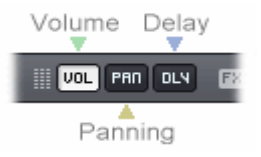

### **Entrée des notes "pas à pas"**

Une entrée **pas à pas** est une méthode d'enregistrement musical où nous allons entrer les notes, directement sur le pattern, en déplaçant le curseur du clavier AZERTY avec les touches fléchées, l'une après l'autre. Cette méthode n'est pas très "naturelle" ou "instinctive" mais elle permet vraiment de se concentrer sur la structure et la métrique de la composition, en utilisant les lignes en surbrillance comme repères visuels pour caler parfaitement une rythmique par exemple.

Tout d'abord, comme expliqué dans "le chargement et l'enregistrement des fichiers" à la page précédente, chargez un échantillon appelé "**Kick 01**".

*Renoise 2,8,1 – Guide de Démarrage Rapide*

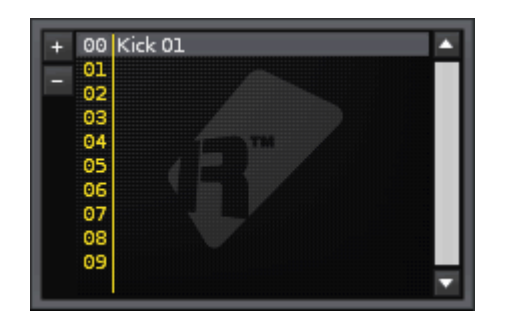

Enclenchez le mode d'édition. On peut activer ce mode par le bouton d'enregistrement sur le panneau de transport, ou en appuyant sur la touche Echap de votre clavier. Une ligne rouge encadre l'éditeur de pattern. Les données sont entrées dans le pattern en appuyant sur des touches une fois le pattern commuté sur l'Edition.

- 1. Déplacez le curseur d'édition avec les touches fléchées du clavier AZERTY, nous allons entrer les notes et les valeurs sur le pattern.
- 2. Pour entrer plusieurs notes en accords maintenez enfoncée la touche Maj Gauche en entrant vos notes, des colonnes de notes additionnelles seront ajoutées automatiquement dans la piste pour que l'accord soit automatiquement créé.
- 3. Pour introduire le relâchement du son, utiliser la touche Verr. Maj, soit une Note-off représentée par OFF.
- 4. Si vous souhaitez supprimer les données vous déplacez le curseur sur la donnée à effacer, et vous appuyez sur la touche Suppr.
- 5. En outre, vous pouvez également sélectionner une plage de notes avec la souris. Déplacez la plage par drag-and-drop, puis effectuer des opérations classiques comme  $[Ctrl + X]$  Couper,  $[Ctrl + C]$ Copier, ou [Ctrl + V] Coller.
- 6. Pour vérifier en pas à pas, ligne par ligne, le résultat produit par l'ensemble des sons mixés sur une ligne complète du pattern, il faut appuyer sur Entrée.

En outre, le nombre de pas, dans le mode d'entrée "pas à pas", peut être paramétré, dans la barre d'outils dans la petite boite nommée "**Edit Step**". Le réglage par défaut est 1, mais on peut changer cette valeur à 2 ou 4, ou plus.

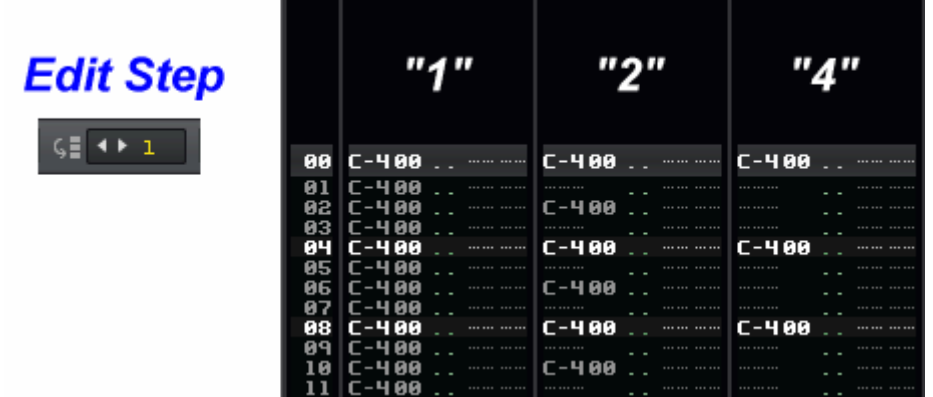

Aussi, lorsque vous vous êtes familiarisés avec la façon d'entrer les notes pas à pas, vous pouvez aussi essayer d'utiliser les fonctions du panneau «*Advanced Edition*».

### **Introduire les notes "en temps réel"**

Une entrée des notes **en temps réel**, vous permet une *humanisation supérieure* de votre exécution musicale, c'est plus intuitif et instinctif, et vous entrez vos notes en "*live*". Cependant, si vous n'êtes pas un instrumentiste chevronné avec votre clavier AZERTY ou MIDI, vous prenez aussi le risque d'entrée des notes inexactes, sur le mauvais tempo.

- 1. Chargez le même instrument que ci-dessus.
- 2. Ensuite, régler le tempo de la chanson. Allumez le métronome dans

le Panneau de Transports **8**. Au début du pattern le son du métronome sera joué, dès l'appui sur la touche espace. Régler le tempo est facile. Modifiez la valeur de BPM (battements de rythme / minute.) pour le changer. Il y a aussi une colonne appelée LPB (Lignes / Battement ) en dessous, c'est ce qui définit combien de lignes de pattern seront nécessaires pour définir un seul battement, et en gros ça vous permet d'augmenter ou d'abaisser la quantité de lignes à faire défiler pour un seul battement ; choisissez

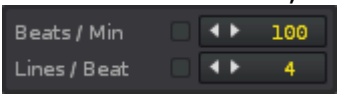

des valeurs de 4 ou 8 pour le moment.

3. Activez le mode d'édition. Vous pouvez encore une fois utiliser le

bouton d'enregistrement sur le panneau de transports <sup>0</sup>, ou alors appuyer sur la touche Echap de votre clavier. Une ligne rouge encadrera l'éditeur de pattern. Les données sont entrées dans le pattern, en appuyant sur n'importe quelle touche une fois le mode d'édition activé.

4. Vérifier si le bouton Suivi de pattern  $\mathbb{E}$  est mis en jeu. Vous verrez que le curseur ne suit pas la lecture du pattern si cette option est désactivée ... Jouez le pattern en appuyant sur la touche espace en mode d'édition actif. Comme il n'y a qu'un seul pattern pour l'instant, le schéma de notes introduit va se répéter sans cesse en boucle. Jouez sur le clavier d'ordinateur quelque chose. Puis arrêtez la lecture en appuyant sur la barre d'espace à nouveau. Le mode édition se mettra aussi hors tension.

*Renoise 2,8,1 – Guide de Démarrage Rapide*

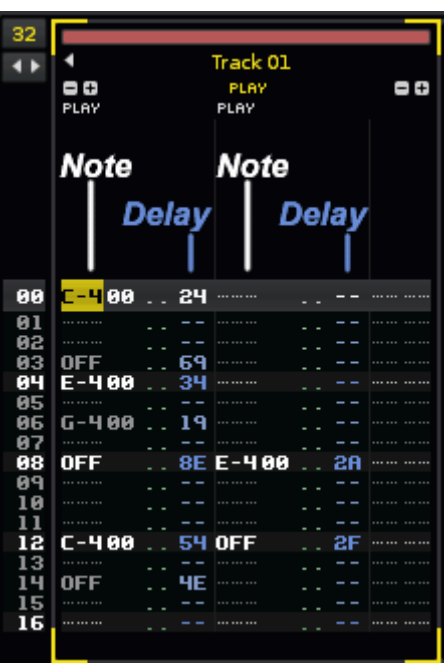

Le résultat peut ressembler à ce qui est montré dans l'image ci-dessus. Les notes, le délai et le numéro de l'instrument sont entrés automatiquement dans les cellules. OFF est une "note-off", correspondant au relâchement des touches du clavier AZERTY. Les chiffres bleus qui sont inscrits dans la colonne à droite des notes sont les valeurs de "retard", de délai. Ce «temps de latence» est toujours produit par un jeu "humain". Chaque ligne de pattern peut supporter un réglage très fin de la latence, jusqu'à 256 valeurs (en hexadécimal, ça fait des nombres de 00 à FF).

Remarquez : dans l'image ci-dessus, au niveau du pas n°8, une note n'étant pas relâchée lors de l'introduction d'une nouvelle, une ou plusieurs colonnes se sont rajoutées automatiquement pour intégrer le chevauchement d'un accord de notes.

- Si vous ne voulez pas ajouter automatiquement des nouvelles colonnes et ainsi profiter de la polyphonie de 12 notes, c'est possible, il suffit alors que vous éteignez le bouton **Chord Mode** tout à gauche, dans la barre de contrôle situé sous le pattern.
- Si vous souhaitez supprimer les données, déplacez le curseur et appuyez sur la touche Suppr.
- En outre, vous pouvez également sélectionner une plage avec la souris, effectuer un drag-and-drop pour la déplacer ailleurs, et effectuer des commandes classiques comme  $[Ctrl + X]$ ,  $[Ctrl + C]$ ou  $[Ctrl + VI]$ .
- Si vous avez échoué à entrer quelque chose de juste dans l'ensemble, effacez toutes les données d'entrée de piste par [Maj + F3].

Une bonne idée pour l'enregistrement en *live*, est de procéder par courtes phrases musicales, et pour cela, une fonction vous permet de lancer une lecture en boucle de courtes sections du pattern ; cette fonction est située dans le panneau de transport. Elle s'appelle **Block Loop**.

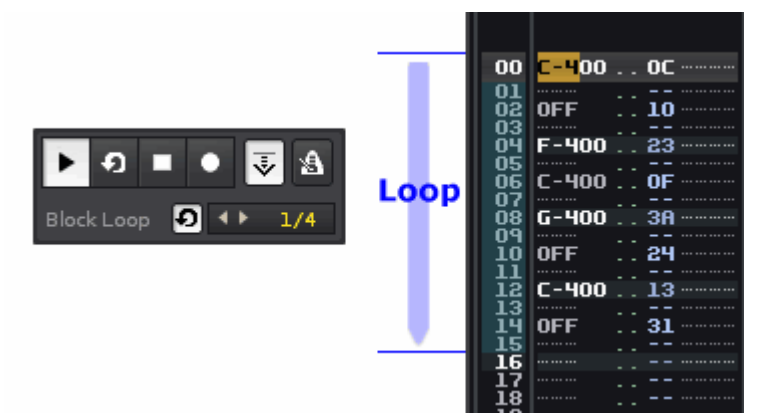

La figure ci-dessous montre que le bloc est réglé sur chaque ligne jusqu'à 16 (si le nombre de ligne du pattern est de 64 par défaut, un quart de 64 fait 16). Maintenant que vous avez défini Block Loop sur 1/4, lancer la commande fait que la lecture du pattern se fera en boucle sur un quart du pattern à partir de la frappe. Appuyez sur [NumPad Entrée] pour allumer ou éteindre le mécanisme Block Loop.

### **Quantization / quantification des notes lors de l'entrée en temps réel**

La «quantification» est une fonction utile justement si votre jeu musical d'instrumentiste avec le clavier AZERTY n'est pas assez précis et si l'humanisation est pour le coup trop excessive. La note introduite, dans ce mode, est calée sur les repères des lignes de patterns, et la colonne de délai n'est donc pas utilisée. Grâce à cette fonction, il n'y a pas d'humanisation du jeu bien que l'entrée des notes reste assez instinctive.

*Renoise 2,8,1 – Guide de Démarrage Rapide*

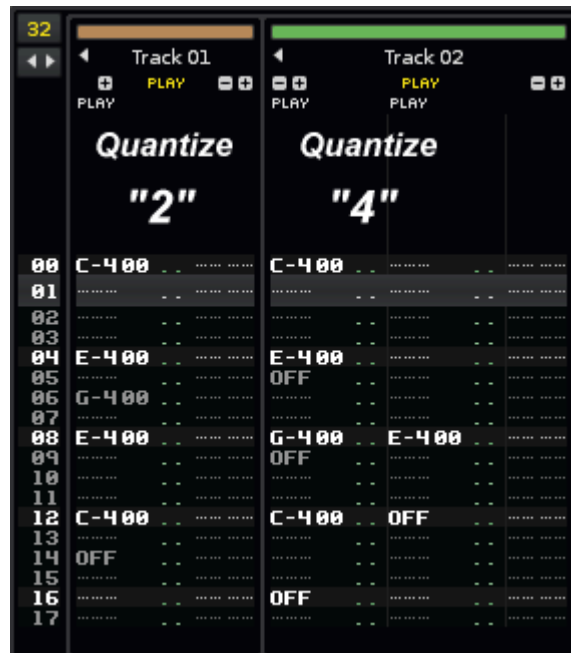

Il faut appuyer sur le bouton **Quantize** de la barre d'outils d'édition du pattern pour activer cette fonctionnalité.

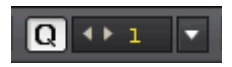

Le nombre à droite sera le nombre de lignes de quantification à utiliser. Au départ, la valeur 1 reste une bonne valeur. Augmentez cette valeur si vous avez aussi nettement augmenté votre LPB.

### **Redimensionner la hauteur du pattern**

Si après tous vos essais vous ne parvenez pas à mettre toutes les notes que vous voudriez dans l'espace des 64 pas que le pattern vous offre par défaut, peut-être faut-il songer à l'agrandir. Utilisez la boite de valeurs éditable en haut à gauche de l'éditeur de patterns pour changer le nombre de lignes qu'il contient :

*Renoise 2,8,1 – Guide de Démarrage Rapide*

|    |      | Track 01 |   |  |  |  |  |  |  |
|----|------|----------|---|--|--|--|--|--|--|
|    | О    | PLAY     | o |  |  |  |  |  |  |
|    | PLAY |          |   |  |  |  |  |  |  |
|    |      |          |   |  |  |  |  |  |  |
|    |      |          |   |  |  |  |  |  |  |
|    |      |          |   |  |  |  |  |  |  |
|    |      |          |   |  |  |  |  |  |  |
|    |      |          |   |  |  |  |  |  |  |
|    |      |          |   |  |  |  |  |  |  |
|    |      |          |   |  |  |  |  |  |  |
|    |      |          |   |  |  |  |  |  |  |
|    |      |          |   |  |  |  |  |  |  |
| 60 |      |          |   |  |  |  |  |  |  |
| F  |      |          |   |  |  |  |  |  |  |
|    |      |          |   |  |  |  |  |  |  |
|    |      |          |   |  |  |  |  |  |  |
|    |      |          |   |  |  |  |  |  |  |
|    |      |          |   |  |  |  |  |  |  |
|    |      |          |   |  |  |  |  |  |  |
|    |      |          |   |  |  |  |  |  |  |
|    |      |          |   |  |  |  |  |  |  |
|    |      |          |   |  |  |  |  |  |  |
|    |      |          |   |  |  |  |  |  |  |
|    |      |          |   |  |  |  |  |  |  |
| 19 |      |          |   |  |  |  |  |  |  |
|    |      |          |   |  |  |  |  |  |  |

### **Déplacer, grouper et réduire les pistes**

Premièrement, vous pouvez réorganiser chaque piste par glisser-déplacer de souris. Mettez votre pointeur sur son nom et déplacez la piste où vous voulez par Drag & Drop. Déplacer les pistes de gauche à droite peut aussi être réalisé dans le Mixer (la table de mixage).

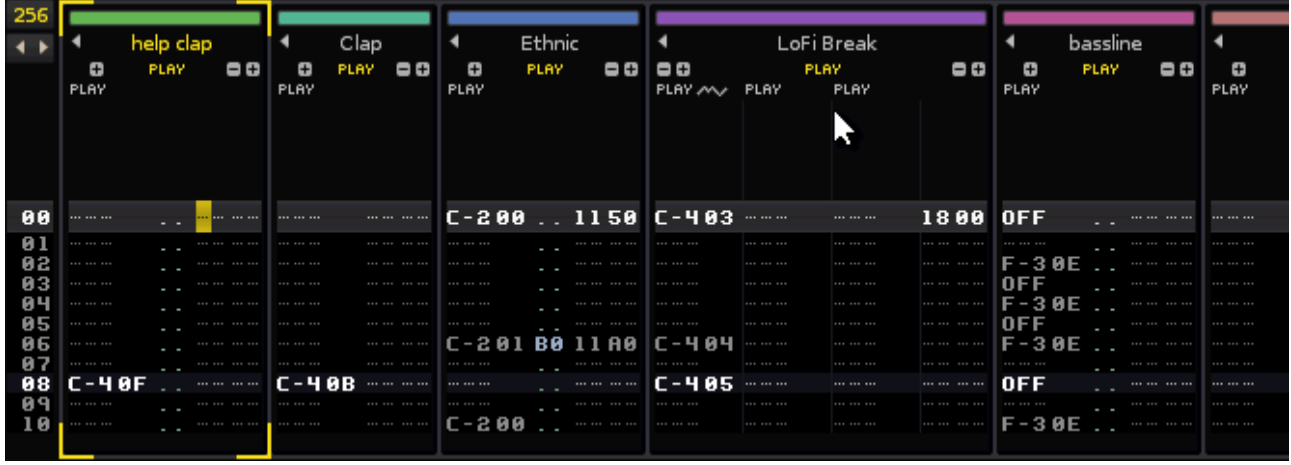

Vous pouvez grouper des multiples pistes "enfants" au sein d'une piste de type "groupe parent" et vous pouvez aussi réduire l'affichage des pistes et des groupes, afin qu'ils n'encombrent pas visuellement l'espace de travail, surtout si aucune modification n'est à y faire. Ces fonctions vous permettent une meilleure organisation de l'espace de travail de l'éditeur de patterns.

Chaque groupe a la possibilité de bénéficier d'effets, de l'automatisation, et de commandes, qui auront une incidence sur la ou les pistes enfants qui lui sont rattachées.

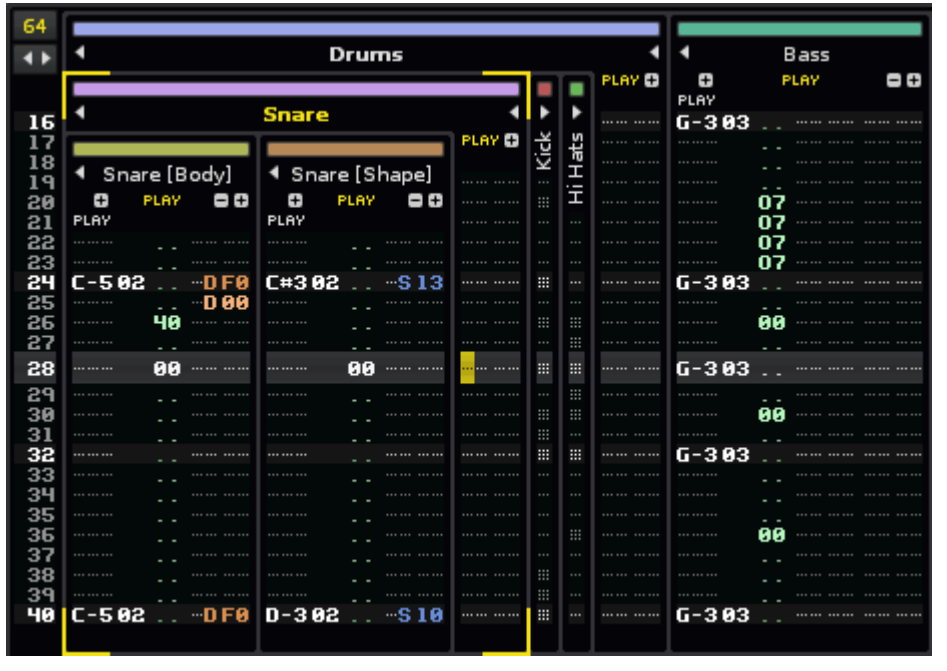

*Renoise 2,8,1 – Guide de Démarrage Rapide*

Pour créer un groupe et regrouper deux pistes en son sein, **appuyez sur Alt** et faite un glisser-déplacer de la piste sur celle avec laquelle vous voulez qu'elle soit regroupée ; cela va créer automatiquement un groupe contenant ces deux pistes. Une fois le groupe créé, vous pourrez y glisser déplacer autant de pistes que nécessaires, et même d'autres groupes. Les groupes s'imbriquent dans d'autres groupes sur plus de 6 niveaux maximum. Au delà, Renoise affiche un message d'erreur.

Pour réduire l'affichage d'une piste, cliquez sur l'icône de triangle à gauche du nom de la piste.

Si vous souhaitez vous concentrer sur une piste sans vous laisser distraire par tout ce qu'il y a autour, vous pouvez aussi cliquer sur le premier bouton à gauche accessible sous l'éditeur de patterns : il va réduire automatiquement toutes les pistes d'un coup, à l'exception de celle que vous êtes en train d'éditer avec le bloc d'édition sur le pattern :

*Renoise 2,8,1 – Guide de Démarrage Rapide*

| 256 |                  |      |                 |             |              |                 |               |   |             |            |     |
|-----|------------------|------|-----------------|-------------|--------------|-----------------|---------------|---|-------------|------------|-----|
|     |                  | Kick |                 |             | distortion   |                 |               |   |             |            |     |
|     | Ð<br>PLAY        | PLAY | o               | 88<br>PLAY  | PLAY<br>PLAY | o               | e٠<br>PLAY    |   | PLAY        |            |     |
|     |                  |      |                 |             |              |                 |               |   |             |            |     |
|     | 88 <b>E-4</b> 88 |      |                 | C-40A ----- |              |                 | 213B C-60720  |   | $$          |            |     |
| 01  |                  |      |                 |             | --- --- ---  |                 |               |   |             |            |     |
| 82  |                  |      | --- --- --- --- |             | --- --- ---  | --- --- --- --- | $C - 60760$   |   |             |            |     |
| 03  | --- --- ---      |      |                 |             |              | --- --- --- --- |               |   | --- --- --- |            |     |
| 04  |                  |      | --- --- --      |             |              | --- --- --- --- | $C - 60720$ . |   | $C - 408$   |            |     |
| 05  | --- --- ---      |      | --- --- --- --- | --- --- --- | --- --- ---  | --- --- --- --- |               |   | --- --- --- |            |     |
| 86  |                  |      |                 |             |              |                 | $C - 60760$   |   |             |            |     |
| 07  | --- --- ---      | . .  | --- --- --- --- |             | --- --- ---  | --- --<br>      |               |   | --- --- --- |            |     |
| 88  | C - 4 0 A        |      |                 | C – 4 0 A   |              |                 | $C - 60720$   |   |             |            |     |
| 09  | --- --- ---      |      | --- --- --- --- |             | --- --- --   | --- --- --- --- |               | . |             |            |     |
| 10  |                  |      | --- --- --- --- |             | --- --- ---  |                 | $C - 60760$   |   | -------     |            |     |
|     |                  |      |                 |             |              |                 |               |   |             |            |     |
|     |                  |      |                 |             |              |                 |               |   |             |            |     |
|     |                  |      |                 |             |              |                 |               |   |             |            |     |
|     |                  |      |                 |             |              |                 |               |   |             |            |     |
|     | 565              | H    | O               |             |              |                 | 0000<br>ngs   |   |             | <b>UOL</b> | PRI |

# **La Gestion des Patterns**

Une fois que vous avez rempli toutes les pistes de votre pattern et que vous ayez produit quelques secondes d'un arrangement complet et achevé : cela ne fait somme toute que quelques secondes de musique seulement.

Imaginons que vous souhaitiez exploiter mieux cet arrangement et l'introduire de façon plus progressive, par touches successives, en ajoutant une piste après l'autre, et en introduisant quelques variations. On va voir ici comment Renoise vous permet de réaliser la chose en une minute à peine, avec l'aide de deux fonctions puissantes, le **Séquenceur de Patterns** et la **Matrice de Patterns**.

Si l'on suppose que vous avez quelques bribes de connaissances sur les *Trackers*, vous savez probablement ce qu'est le Séquenceur de Patterns, commun à tous les logiciels de ce type. Donc on verra l'usage du Séquenceur plus tard et l'on va en priorité se focaliser sur la Matrice de Patterns qui est vraiment une exclusivité de Renoise.

### **La Matrice de Patterns**

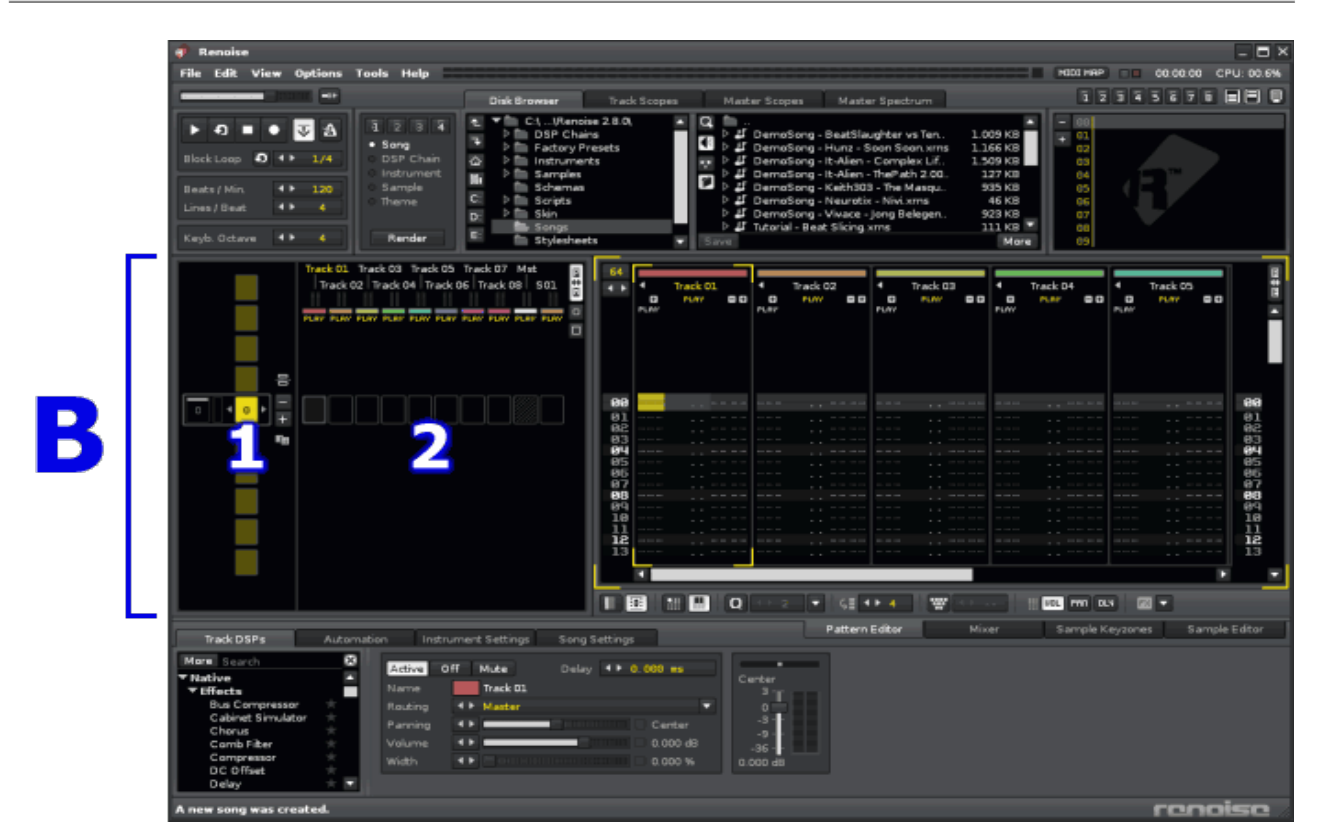

Ci-dessus : à gauche de l'éditeur de patterns vous trouvez la **Matrice de Patterns** (en anglais, *Pattern Matrix*). Attention il faut bien faire le discernement entre la zone B-1 qui s'appelle le Séquenceur de Patterns (Pattern Sequencer) et la zone B-2 qui est donc la Matrice de Patterns (Pattern Matrix).

La **Matrice de Patterns** est un système de visualisation générale et de modification très rapide de la structure globale de vos morceaux, et il est unique dans le monde des Trackers. Si vous ne voyez pas ce système lors du lancement de Renoise alors appuyez sur le bouton P<>M,pour ouvrir le panneau de la Matrice. Ce bouton spécial est situé dans le coin supérieur gauche de l'écran :

# $E1$

La Matrice de Patterns peut être considérée comme un système capable d'arranger rapidement la structure des patterns qui constitue vos morceaux et arrangements divers. Ces patterns, on le sait, sont composés de pistes. Au sein de la Matrice, les pistes sont représentées par des **petits blocs de couleurs alignés horizontalement**. En anglais, les blocs s'appellent des *slots*. Et l'idée, c'est qu'on peut faire que chaque bloc de couleur puisse être copié, collé, déplacé, cloné, mis en sourdine..., le tout, librement, et par drag and drop. Cette vue globale du morceau, surplombant leur structure, et ces fonctions d'édition rapides et intuitives, vous permettent de réorganiser vos musiques d'une façon incroyablement sure, efficace, et rapide.

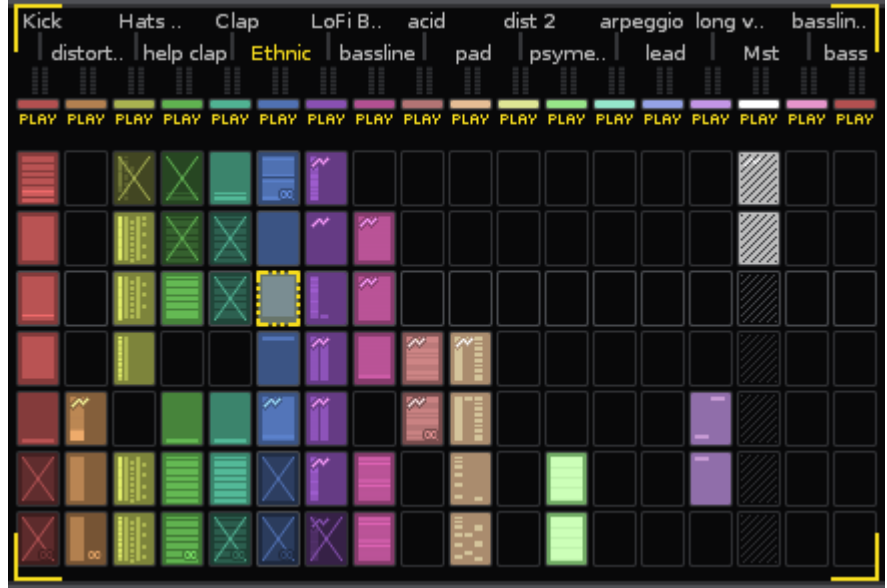

En plus de ces fonctions standard, vous aurez même la possibilité de personnaliser vos blocs en modifiant leur taille et leur couleur ; vous pourrez de même créer des "clips" à partir de ces blocs. Un clip est un terme répandu dans le monde de la musique assistée par ordinateur, qui signifie qu'un bloc (ou un contenu de piste) est mémorisé et positionné à divers endroits, et si l'on modifie ce clip à un seul endroit à une seule position, alors toutes ses copies se modifient en conséquence directement, à toutes les positions qu'elles occupent respectivement. Au sein de Renoise, ces blocs ne s'appellent pas des *clips*, on leur donne le nom d'"**Alias**".

### **Les blocs de la Matrice**

Lorsque vous entrez des données, notes ou effets, dans l'éditeur de pattern, alors vous verrez qu'il existe une coloration automatique des blocs correspondant aux pistes dans l'écran de la Matrice. Un emplacement coloré signifie que vous avez saisi des données sur la piste correspondant au bloc. Si vous regardez attentivement, vous verrez que le bloc coloré est comme une "vue miniature", et simplifiée de la piste.

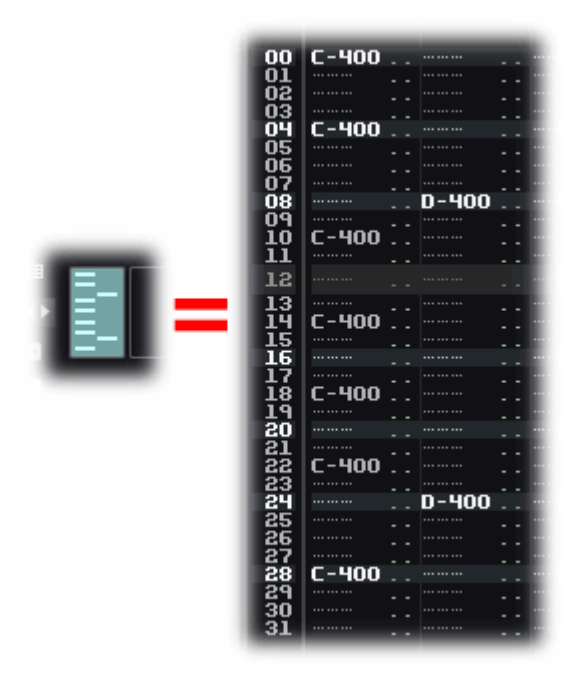

Si vous avez du mal à voir les blocs de couleurs car vous les trouvez trop petits, vous pouvez changer la taille avec laquelle ils sont affichés.

En cliquant donc sur les boutons  $\Box$ , situés sous celui (P<>M) qui vous sert à afficher la Matrice de Patterns, vous pourrez modifier l'échelle des blocs.

- cliquez avec le bouton gauche sur ces icônes, pour réduire ou agrandir la grandeur des blocs.
- cliquez avec le bouton droit sur ces icônes, pour réduire ou agrandir la "largeur" des blocs.

Comme je vous l'ai évoqué plus haut, certaines opérations de base telles que la sélection, la mise en sourdine (Mute), le déplacement, les copiers et collers, sont possibles. En cas de doute, vous pouvez aussi cliquer là avec le bouton droit pour faire apparaître un menu contextuel, dans lequel vous retrouvez toutes les options d'édition disponibles dans la Matrice.

Certaines fonctions permettent même d'aller encore plus vite en besogne et
peupler rapidement un arrangement de pistes clonées par rapport aux précédentes. Par exemple, pour cloner un bloc, il suffit de survoler avec la souris l'extrémité inférieure d'un bloc, ce qui affiche un curseur spécial, qui représente une flèche vers le bas, puis il faut cliquer et tirer la souris vers le bas, ce qui clone tout le bloc vers le bas, et peuple rapidement la composition.

En outre, vous serez en mesure de peupler le morceau avec des "alias" en appuyant sur la touche Alt pendant que vous afficher le curseur "flèche vers le bas", puis en faisant à nouveau glisser la souris avec le bouton gauche enfoncé, et toujours en maintenant la pression sur le bouton Alt.

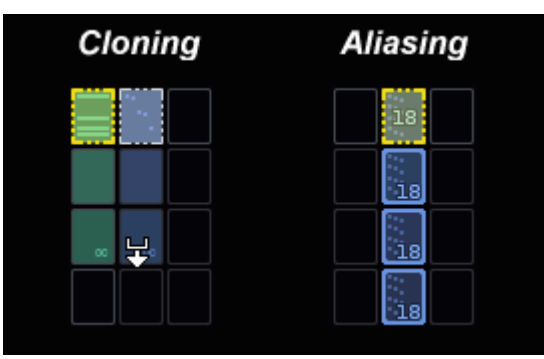

La différence entre un bloc-clone et un bloc-alias, c'est que le clone une fois modifié ne modifie pas le bloc d'origine d'où il a été cloné, tandis que le blocalias, une fois modifié lui-même, modifie à rebours tous les blocs qui lui sont identiques dans le morceau.

## **Quelques opérations utiles à réaliser dans la Matrice de Patterns**

#### **Drag and Drop**

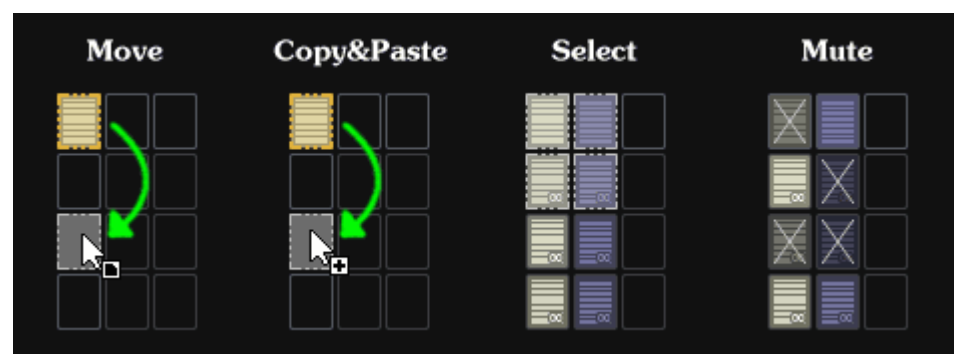

- Sans appuyez sur la touche Ctrl, un drag and drop produit un déplacement du bloc -qui est donc supprimé de sa position initiale.
- En appuyant sur la touche Ctrl, vous pouvez copier coller / glisser - déposer des blocs (non effacé de leur position initiale).
- Lorsque vous faites vos glissers et déposés mais tout en appuyant sur la touche Ctrl + Maj : vous copiez et collez vos blocs dans un "nouveau pattern" créé et inséré à l'endroit où vous relâchez votre

clic de souris. Au cours de vos expériences, vous trouverez cette manipulation très utile si ce n'est essentielle !

#### **Sélection d'une plage de blocs à la souris**

- En cliquant, tout en maintenant la touche Maj enfoncée, vous pouvez sélectionner rapidement une plage qui contient la pluralité de blocs.
- En cliquant tout en maintenant la touche Ctrl enfoncée, vous serez en mesure d'annuler / ou d'ajouter précisément de blocs spécifiques. Par exemple, lorsque vous sélectionnez une rangée de 7 blocs constituant un pattern, vous pouvez désélectionner précisément le troisième avec Ctrl.

#### **Mute (Mise en sourdine)**

- Lorsque vous cliquez sur le bouton central de la souris, vous pouvez "couper" le son du bloc et si vous recliquez dessus avec le bouton central : vous réactivez le son.
- La même opération s'applique à des groupes de blocs.

#### **Quelques raccourcis-claviers pratiques :**

- Pour cloner les blocs sélectionnés dans des nouveaux patterns, faites *"Controle/Pomme + K"*.
- *"Control Gauche/Pomme+ I"* insère les blocs et *"Control Gauche/ Pomme + V"* les colle.
- *"Control Gauche/Pomme+ Majuscule Gauche + Flêche Haut/Bas*' vous permet de sélectionner rapidement plusieurs lignes de blocs.
- *"Alt Gauche+ P"* and *"Alt Gauche + T"* sélectionne tout le pattern ou toute la piste.
- *"Control Gauche/Pomme+ P"* va créer un alias, tandis que *"Control Gauche/ Pomme + U"* va le retirer.
- Pour redonner la focalisation à l'Editeur de Patterns, appuyez sur *"Echap"*. Pour donner le focus à la Matrice de Patterns, appuyez sur "Majuscule Gauche" + "Echap".

## **Les options visuelles**

Si vous cliquez sur un bloc standard (pas un alias) avec le bouton droit, vous trouverez dans le Menu Contextuel la ligne : *Set Slot Color...* qui vous permet de changer la couleur d'un bloc.

#### **PLAY PLAY PLAY PLAY PLAY PLAY PLAY PLAY** ΠįΩ  $C_1 +$ CTRL X CTRL C Copy  $\overline{3}$ Paste 晦 **Insert Paste** Clear Del Clone CTRL K Mute Return Set Slot Color. Remove Slot Color

*Renoise 2,8,1 – Guide de Démarrage Rapide*

Dans la partie inférieure de ce menu, vous pouvez définir si vous affichez dans la Matrice le nom de la piste, la couleur de la piste, les vus-mètres de la piste.

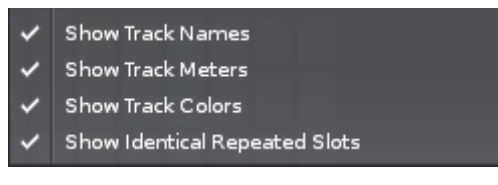

En outre, vous pouvez changer librement la couleur de toute la piste en cliquant sur la barre de couleur horizontale colorée, située sous les vuesmètres.

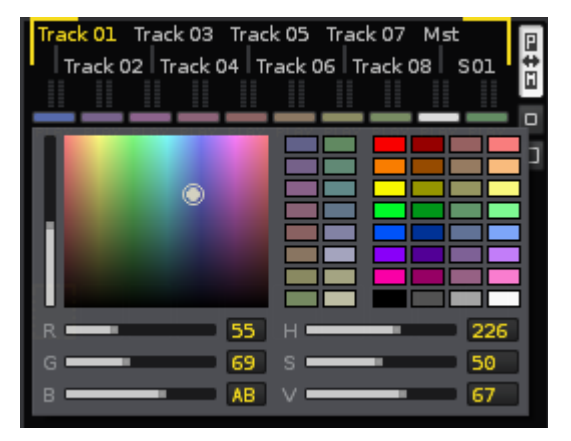

Lorsque vous cochez la case "Show Identical Repeated Slots" dans le Menu Contextuel, vous verrez une petite icône de symbole "infini" dans le coin inférieur droit des blocs de la matrice qui vous signalent un contenu répétitif. Et si cette répétition se prolonge, alors la couleur des blocs qui suivent sera affichée avec un dégradé progressif jusqu'à la fin de la répétition : pas mal pour détecter une composition "qui manque de variation"... (on peut appeler ça aussi un détecteur visuel de musique *chiante*, lol).

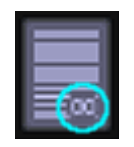

Détecteur visuel de musique chiante :

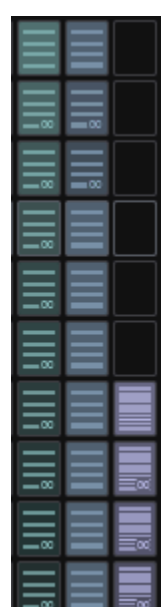

## **Le Séquenceur de Patterns**

Le Séquenceur de patterns est une zone qui vous permet de gérer l'ordre avec lequel les patterns enregistrées sont joués. C'est une "liste de lecture de patterns". Ceux-ci seront donc lus, dans l'ordre, de haut en bas. Vous pouvez modifier l'ordre de lecture des patterns, vous pouvez également définir des boucles de lectures pour de multiples patterns.

#### **La fonction des quatre boutons**

#### **[Bouton d'en-tête de la section]**

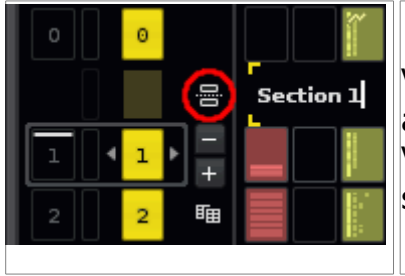

Vous pouvez créer un "séparateur" pour rendre plus aisée la compréhension de la structure de la chanson. Vous pouvez également entrer un nom pour cette section.

#### *Renoise 2,8,1 – Guide de Démarrage Rapide*

#### **[Touche - Moins]**

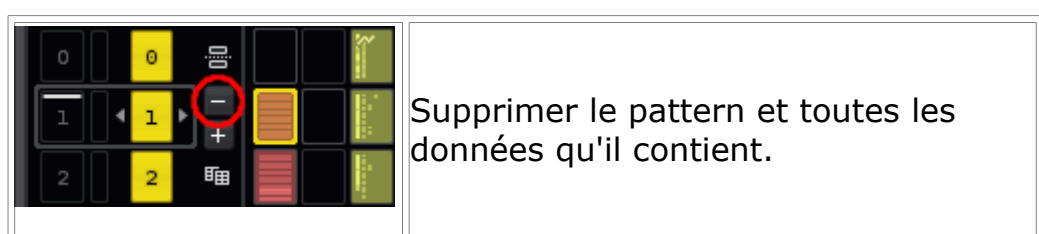

#### **Si vous cliquez sur le bouton + [plus] avec le bouton [gauche] de la [souris]...**

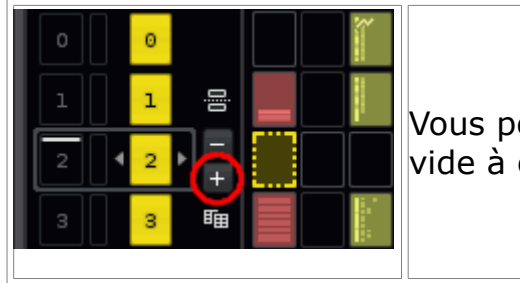

Vous pouvez insérer un nouveau pattern vide à cette position.

#### **Si vous cliquez avec le bouton [droit] de la [souris] sur le bouton + [plus]...**

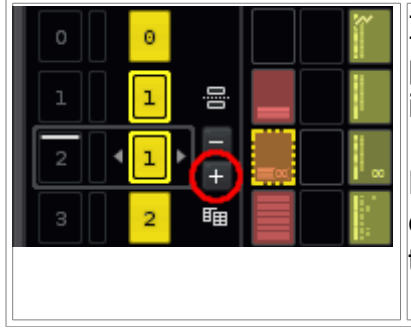

Insère une répétition du même pattern à la suite de la position actuelle (le numéro du pattern sera donc identique).

Et dans ce cas, si vous modifiez le [Pattern 1] par exemple, cette modification va se répercuter sur toutes les séquences qui font appel au [Pattern 1].

#### **Bouton [Clone]**

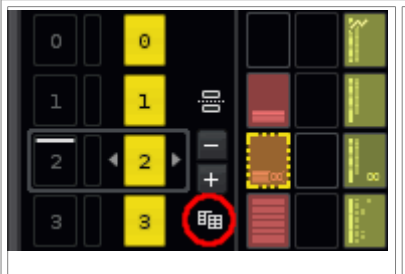

Pour cloner toutes les données du pattern actuel, et les insérer dans un nouveau pattern créé à la suite.

## **Jouer en boucle une sous-partie de la séquence**

Utilisez la petite zone du milieu située entre les positions de la séquence et les numéros des patterns pour définir une série de patterns à jouer en boucle :

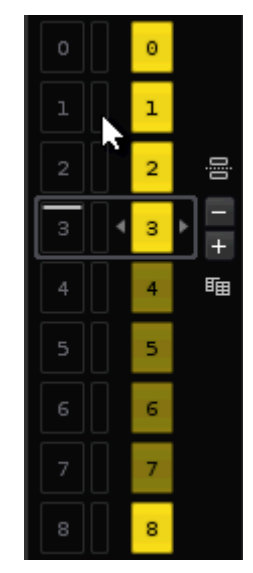

## **Découplage de la position de lecture du morceau, et de l'éditeur de Pattern**

Avec Renoise, vous pouvez afficher et modifier les différents patterns que vous êtes en train de lire. Mais aussi, vous pouvez modifier un pattern, tandis que vous effectuez la lecture en direct d'un autre pattern. Cette possibilité n'est donnée que si et seulement si vous désactivez la fonction "suivi de patterns" :  $|\mathbb{U}|$  .  $|\mathbb{H}|$ 

En outre, pendant la lecture, vous pouvez sauter à un numéro de position de séquence en outrepassant l'ordre défini dans le séquenceur. Si vous cliquez sur un numéro de position quelconque, le séquenceur de patterns y sautera automatiquement une fois la lecture du pattern en cours terminée. Cela permet beaucoup de flexibilité, beaucoup d'improvisation, et surtout sans arrêter la chanson.

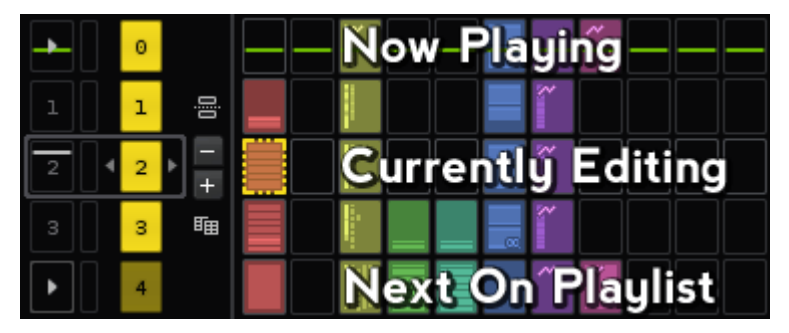

# **Les Effets Sonores**

Ici, nous décrivons comment Renoise gère l'application d'effets sonores sur l'audio des pistes des patterns. Ces effets sonores : qu'ils soient internes ou qu'ils soient externes (on les appelle des *plugins* VST / AU / LADSPA), peuvent être facilement et intuitivement enchaînés les uns aux autres par simples glisser-déplacer de souris. Le réglage des millions de combinaisons de paramètres se fait lui aussi à la souris. L'empilement d'une série d'effets divers et variés, et le paramétrage complet des-dits effets à la souris, constitue l'un des aspects les plus efficaces et fascinants de la recherche sonore sous Renoise.

Parce qu'il s'agit d'un guide de démarrage rapide, nous ne pourrons pas ici présenter dans le détail la liste des 26 effets natifs de qualité embarqués dans le logiciel. Pour en avoir une idée dans le détail et connaître la fonction de chaque paramètre, se reporter au [Manuel de Référence.](http://www.refra.fr/portail/trackdsp)

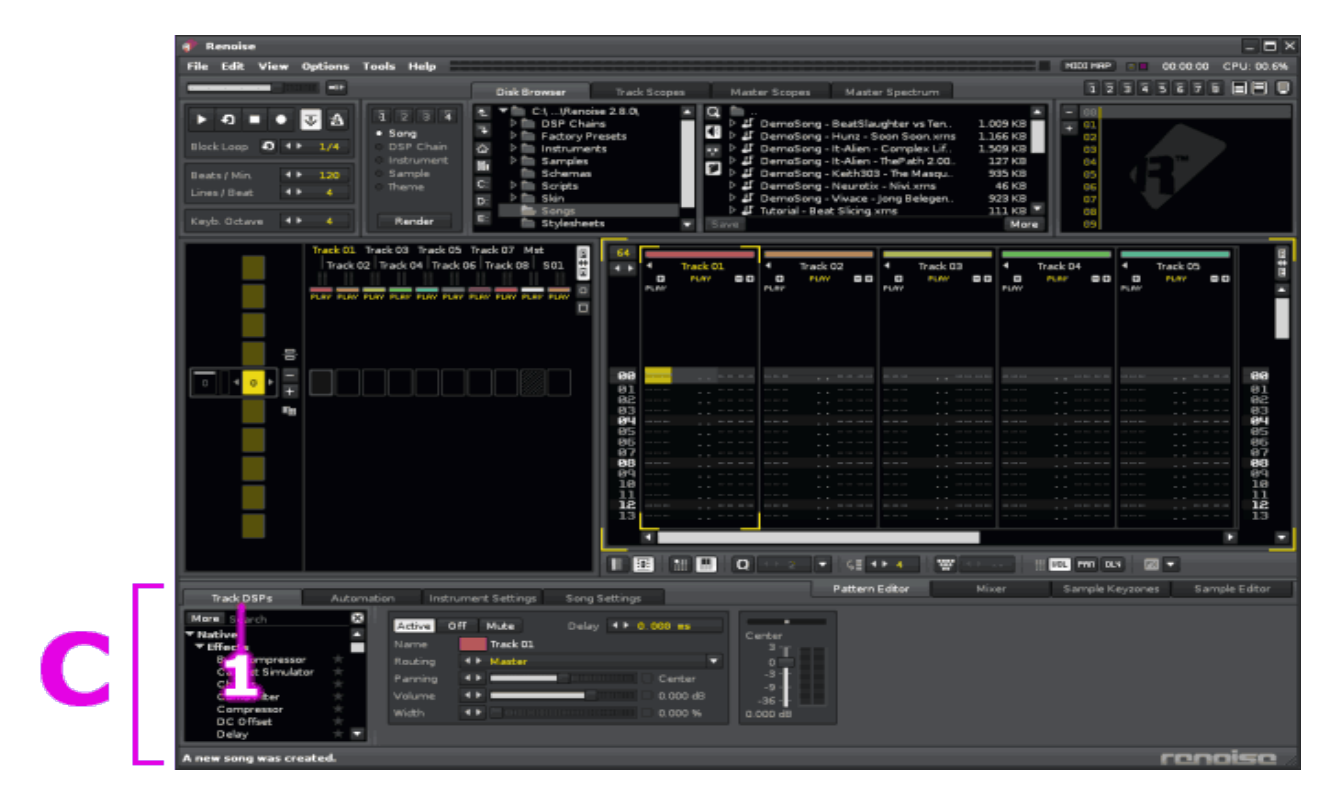

## **Fonctionnement de base des effets sonores**

Sur cet écran la zone C -1 vous fait accéder aux effets sonores des pistes : appelés **Track DSPs**. En anglais, DSP veut dire *Digital Signal Processing* : en gros, traitement numérique du signal audio.

#### **Comment afficher les effets sonores**

Tout d'abord, cliquez sur l'onglet "Track DSPs" au bas de l'écran. Cet onglet vous présentera une zone où les effets sonores disponibles pour la piste, sont listés sur la partie toute à gauche. A droite de toute la zone, par défaut, il n'y a rien, mais vous pouvez y glisser-déplacer des effets sonores, depuis la liste de ceux qui sont disponibles. La zone initialement vide en bas à droite de l'écran peut à ce titre accueillir une longue série d'effets enchaînés, par exemple, Compressor, Reverb, Chorus, Distorsion... Ces chaînes d'effets ne concernent toujours que la piste qui est en cours d'édition sur le pattern. Ce qui veut dire que, si vous sautez entre les pistes du pattern par exemple avec la touche de tabulation, différents effets enchaînés apparaîtront en bas de l'écran, en fonction de la position du curseur d'édition sur la piste du pattern éditée.

Si vous abaissez la barre de défilement, là où sont listés les effets, vous trouverez de haut en bas les [effets internes]  $\rightarrow$  puis ce qu'on appelle les [méta-périphériques] (des modulateurs de paramètres d'effets)  $\rightarrow$  puis les dispositifs de routage du son  $\rightarrow$  puis enfin des effets externes type [VST].

La boite des effets sonores peut être largement agrandie, en appuyant sur le bouton "More" en haut à gauche de la liste des effets. Il y a une zone "Search" à côté de ce bouton, et vous pouvez utiliser ce moteur de recherche pour rapidement trouver par son nom un effet particulier si votre liste est très fournie. La boite est très intuitive, par exemple, tapez "rev" vous permet de ne pas avoir à taper exactement, "Reverb".

Il ya une étoile à droite du nom de chaque effet, qui sert à enregistrer les effets "favoris" en cliquant dessus. Les «Favoris» une fois sélectionnés, apparaissent tout en haut de la liste.

En faisant glisser l'effet désiré horizontalement sur l'espace disponible à droite, ou en double-cliquant dessus, l'effet s'ajoute à la piste et le son de sortie de la piste va passer par le traitement spécifique produit par cet effet numérique. En outre, si vous avez cliqué sur l'onglet "Mixer", vous pouvez également charger directement l'effet sur les curseurs verticaux des pistes dédiées et les empiler selon votre fantaisie.

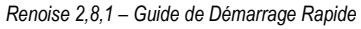

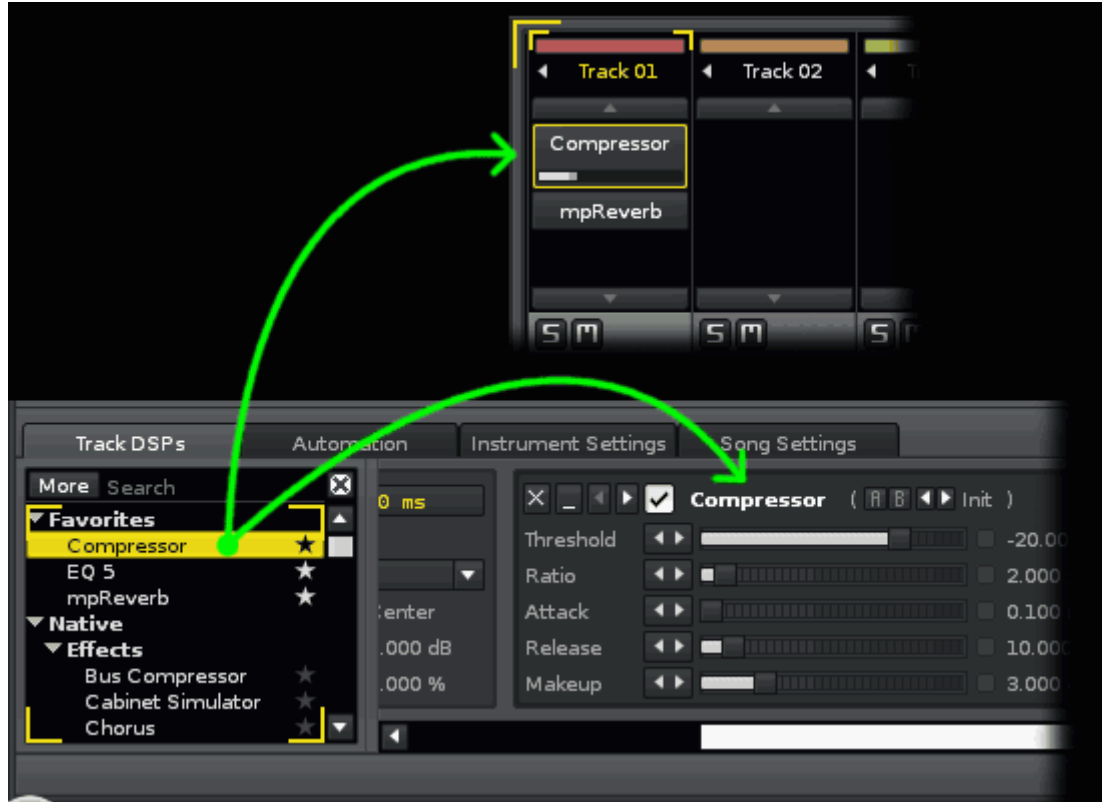

#### **Commutation ON / OFF des effets sonores**

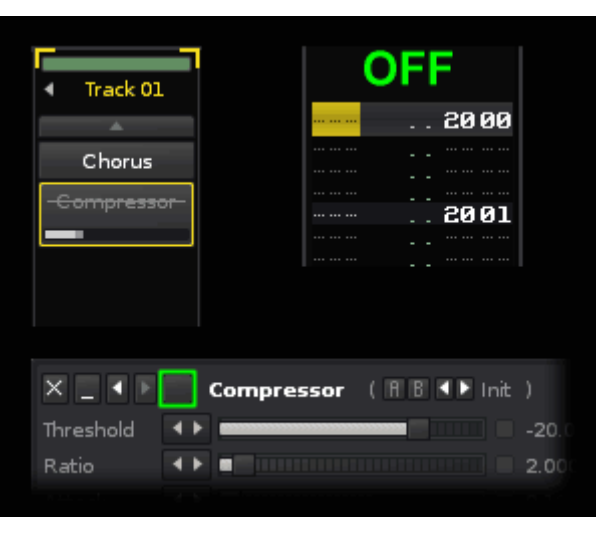

Comme le montre la figure ci-dessus, chaque effet peut être dynamiquement allumé (ON) et éteint (OFF) à la suite d'une commande de pattern. Dans l'état OFF, il ne fonctionne pas et sa case à cocher est décochée. Pour activer/désactiver un effet dynamiquement lors de la lecture, par commande de pattern, il suffit d'utiliser la commande [x001] pour l' activer et [x000] pour le désactiver. Dans l'exemple ci-dessus "x" est le nombre représentant la place que prend l'effet dans la chaîne en partant de la gauche.

**Plus simple** : si vous faites un clic droit sur la case à cocher de l'effet sonore, cela va insérer une commande d'effet automatiquement dans la colonne d'effet du pattern en cours d'édition.

Dans l'onglet **Track DSPs**, le flux de traitement du signal audio va toujours de gauche à droite. Sur la table de mixage - le Mixer- les effets sont empilées de haut en bas.

Si vous modifiez l'ordre des effets en glissant et déplaçant les effets, avec la souris, alors vous risquez aussi de modifier le résultat audio final.

## **Le routage du son des pistes**

Il y a plusieurs type de pistes dans Renoise.

- Les pistes *Standard* qui sont alignées à gauche.
- Les pistes *Auxiliaires* (appelées Send Tracks) systématiquement mises à droite.
- La piste *Master*, est une piste prise en sandwich entre les deux autres types de pistes et qui leur sert de destination finale.
- Enfin les pistes "*Groupes*", qui sont des pistes "contenant" uniquement d'autres pistes standard (ou d'autres groupes).

S'il peut y avoir plusieurs pistes standard et plusieurs pistes auxiliaires **: il ne peut y avoir qu'une seule piste Master**.

Les pistes auxiliaires de type "send", collectent le signal audio en provenance de plusieurs pistes standard avant de traiter ce son, pour le renvoyer une fois traité vers la piste finale : Master. Il est en effet possible de rajouter des effets sonores aux pistes send auxiliaires pour que tout le signal qui leur est envoyé depuis toutes sortes de pistes différentes, soit traité de façon parfaitement égale et uniforme.

Par exemple, si vous souhaitez appliquer un même effet mpReverb avec les mêmes paramètres sur certaines pistes standard, inutile de copier et créer le même effet mpReverb sur toutes ces pistes, ce qui alourdit les temps de calculs de votre ordinateur et compromet ses performances. Au lieu de cloner le même effet sur de nombreuses pistes, il est possible de créer une piste auxiliaire "send" qui comporte un seul effet mpReverb, et sur laquelle de nombreuses pistes standard reroutent tout leur signal audio : afin de cette façon, on organise un set de mixage plus rationnellement, plus efficacement, et sans gaspiller du temps machine.

- 1. Tout d'abord mettez par exemple un dispositif de type **mpReverb** sur la piste auxiliaire send appelée S01. Puis regardez la figure ci-dessous pour paramétrer les réglages des effets.
- 2. Tournez la page svp

*Renoise 2,8,1 – Guide de Démarrage Rapide*

| $X = \Box$ <b>F</b> $\blacksquare$ mpReverb ( $B$ $B$ <b>F</b> $\blacksquare$ Init <sup>*</sup> ) |     |          |         |                             |  |  |  |
|---------------------------------------------------------------------------------------------------|-----|----------|---------|-----------------------------|--|--|--|
| Duration                                                                                          |     | 3030 ms  | Width   | Normal                      |  |  |  |
| Predelay                                                                                          | ◂▸▮ | 10 ms    | Pan.    | Center                      |  |  |  |
| Low Cut                                                                                           |     | 4000 Hz  | Wet Mix | 100,000 %                   |  |  |  |
| Low Gain                                                                                          | . . | 0.000 dB | Dry Mix | $\leftrightarrow$<br>0.000% |  |  |  |
| Color                                                                                             | ∙   | 0ff      |         |                             |  |  |  |

3. Ensuite, glissez-déplacer le dispositif de routage "# Send" sur la piste standard Track01, et pour qu'il route le signal audio vers une piste auxiliaire Send S01 (Paramètre Receiver), sans couper le son d'origine, mettez-le en mode "Keep Source". En ajustant le curseur nommé Amount , vous réglez la quantité de signal audio qui doit exactement être envoyée à la piste auxiliaire send ce qui nous permettra d'ajuster la profondeur avec laquelle l'effet mpReverb sera appliquée sur le signal routé.

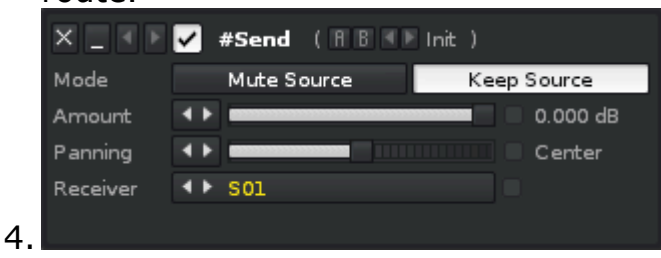

5. Ensuite, glissez-déplacez un second dispositif #Send sur la piste standard n°2 nommée Track02. En réglant le second module sur "Mute Source" au lieu de "Keep Source", le son original est complètement et totalement dévié, détourné vers la piste cible, et donc plus aucun signal audio ne peut donc être entendu sur la piste Track02 (après l'action du dispositif #send).

Vous obtenez alors ce schéma de routage (depuis une vue du Mixer/Table de mixage):

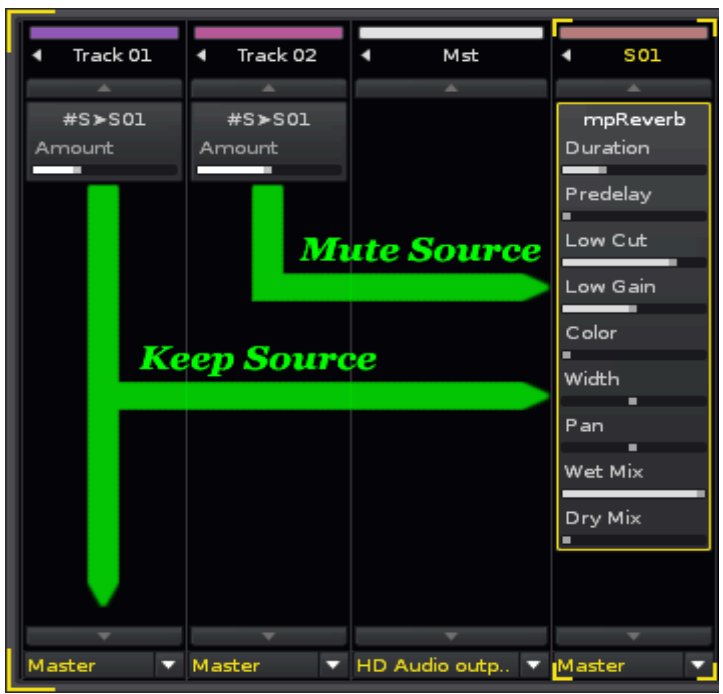

*Renoise 2,8,1 – Guide de Démarrage Rapide*

Dans ce cas spécifique, une "partie" du son dans la piste Track01 sera envoyé à la piste Master et ne fera donc pas l'objet d'un traitement de réverbération, tandis que la totalité du signal de la piste Track02 va passer par le module de réverbération.

## **Utiliser le système des pistes groupées**

Puisque les pistes "groupes" contiennent des pistes "enfants", que ces pistes enfant n'envoient leur signal que vers les pistes parentes, et que ces pistes groupes parentes peuvent contenir des effets, il est aussi possible de rationaliser votre table de mixage via l'utilisation du système des groupes. Donc une alternative à la technique précédemment décrite consiste à simplement placer l'effet mpReverb dans un groupe "parent", qui contient deux pistes Track 01 et Track 02, lesquelles héritent en tant que pistes "enfant" du traitement du module mpReverb. Exemple :

*Renoise 2,8,1 – Guide de Démarrage Rapide*

| <b>Drums</b>                        |                                 |                                 |               |  |  |  |  |
|-------------------------------------|---------------------------------|---------------------------------|---------------|--|--|--|--|
| Kick<br>$\mathcal{L}_{\mathcal{N}}$ | Snare<br>$\sim$                 | Hihat<br>A.                     | A<br>mpReverb |  |  |  |  |
| Compressor                          | Compressor<br>-                 | Gate                            |               |  |  |  |  |
|                                     |                                 |                                 |               |  |  |  |  |
| $\overline{\phantom{a}}$<br>5 M     | $\overline{\phantom{a}}$<br>5 M | $\overline{\phantom{a}}$<br>5 n | ↽<br>5 n      |  |  |  |  |
| Center                              | Center                          | Center                          | Center        |  |  |  |  |
| 0.000 dB                            | 0.000 dB                        | 0.000 dB                        | 0.000 dB      |  |  |  |  |
| 0.000 ms<br>Drums<br>u              | $0.000$ ms<br>Drums<br>Ω        | $0.000$ ms<br>Drums<br>◡        | Master        |  |  |  |  |

# **Automatisation des Paramètres**

Avec Renoise, vous serez en mesure de manipuler les curseur des effets sonores affichés sur l'onglet TrackDSPs ou directement sur l'écran de la table de mixage (Mixer). Mais là où Renoise se distingue d'autres Trackers, c'est dans le fait que les positions des curseurs peuvent être enregistrées au cours de la lecture du morceau. Et, une fois que le morceau est rejoué, **les curseurs bougent automatiquement** suivant les positions précédemment enregistrées, **comme s'ils étaient "motorisés".** On appelle ce type de mémorisation en temps réel des paramètres : l'**automatisation** ou en anglais : *Automation*.

En outre, Renoise dispose de deux types d'endroit où enregistrer les positions des curseurs :

- 1. soit dans l'une des colonnes d'effets de patterns.
- 2. soit dans des courbes graphiques qu'on appelle "enveloppes".

Le système de stockage des positions dans les colonnes d'effets de patterns contribue au visuel très alphanumérique et très technique du logiciel, et la diversité des paramètres en jeu fait que la lecture "à vue" des valeurs hexadécimales des commandes n'est pas aisée pour les novices.

Mieux vaut alors apprendre à utiliser l'automatisation par voie graphique, du moins, dans un premier temps.

#### **Les enveloppes d'automatisation**

*Renoise 2,8,1 – Guide de Démarrage Rapide*

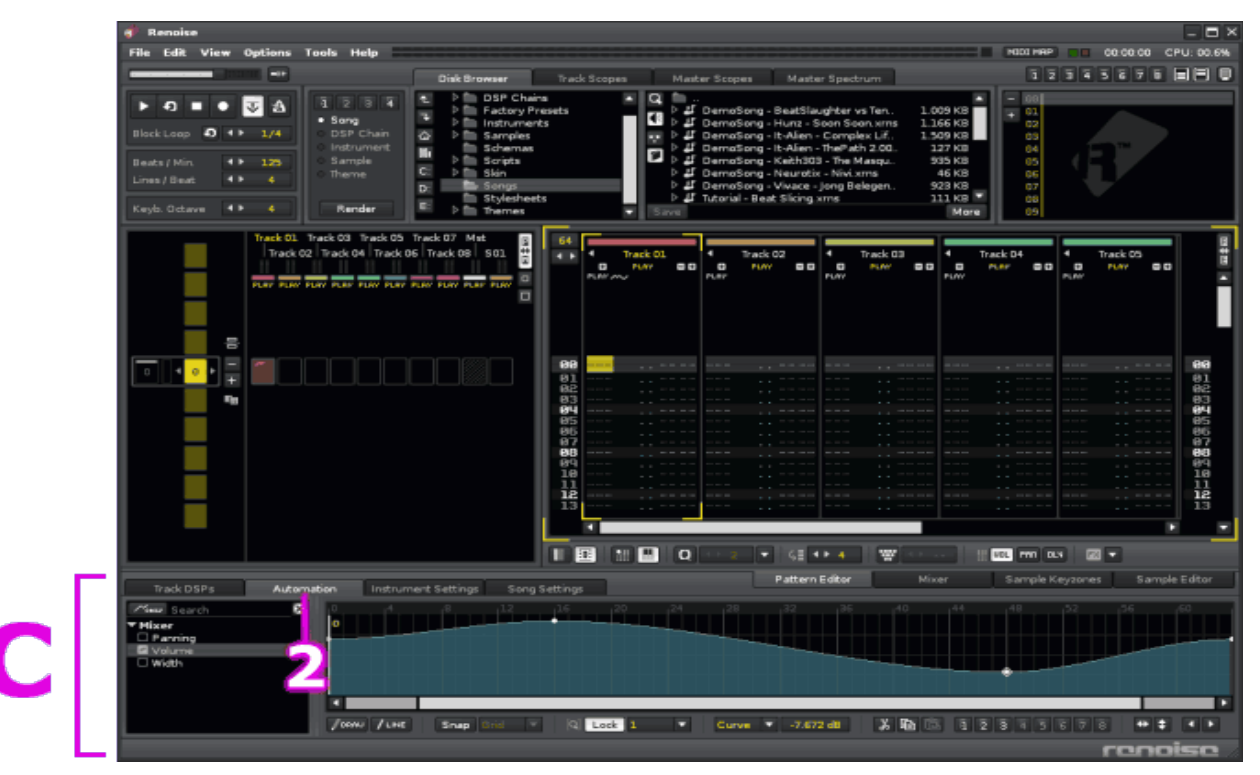

La zone C-2 vous permet d'accéder aux fonctions d'automatisation graphique. Comme on l'a expliqué plus haut, il est possible que ces graphiques se constituent automatiquement lors de l'enregistrement des positions des curseurs au fil de la lecture du morceau. Mais on peut toujours les éditer hors playback, à tête reposée, point par point, ou pas à pas.

## **Dessiner manuellement une enveloppe d'automatisation**

Tout d'abord, ouvrez le panneau de l'automatisation en cliquant sur l'onglet dédié : *Automation*. Il s'agit d'afficher un panneau quadrillé et coulissant, à gauche duquel vous trouvez la liste et le nom de tous les paramètres dont disposent les effets sonores installés précédemment sur la piste. Si vous ne disposez d'aucun effet sur la piste, alors vous ne pourrez automatiser que des valeurs de paramètres par défaut pour chaque piste, soit son volume, son panoramique stéréo et sa largeur du son : respectivement **Panning**, **Volume**, et **Width**.

Nous allons dessiner (graphiquement) l'enveloppe d'automatisation du volume de la piste.

- 1. Double-cliquez sur le paramètre "Volume" dans la liste à gauche.
- 2. A droite sur le graphe, apparaîtra un point et une ligne, ensuite essayez de cliquer avec la souris sur la zone graphique comme sur l'image ci-dessus, en ajoutant une série de points.
- 3. Si vous voulez effacer un point, double-cliquez à nouveau sur le point.

4. Essayez d'utiliser les outils du coin inférieur gauche du graphique (Draw, Line, etc...).

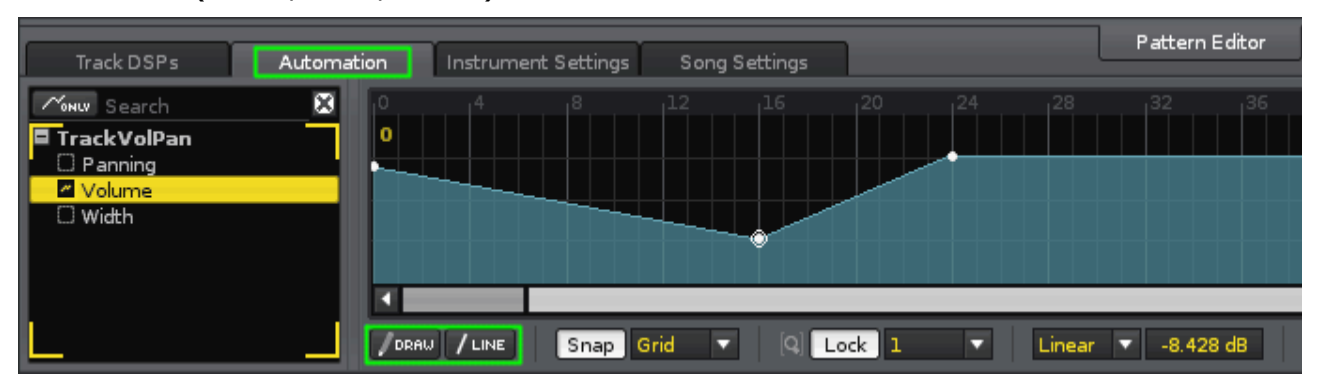

En outre, vous pouvez changer le facteur de zoom de la visualisation de la courbe en utilisant la molette de la souris sur la zone graphique éditable. Pour fixer précisément un facteur de zoom dans la mémoire du logiciel, allumez le bouton Lock, définissez un facteur de zoom, par exemple, 1/2, puis éteignez Lock. Lorsque vous vous retrouvez perdu dans les profondeurs insondables de la vue zoomée que Renoise vous propose, pour retrouver une supervision relativement confortable, double-cliquez sur Lock pour retourner au niveau de recul de zoom précédemment défini.

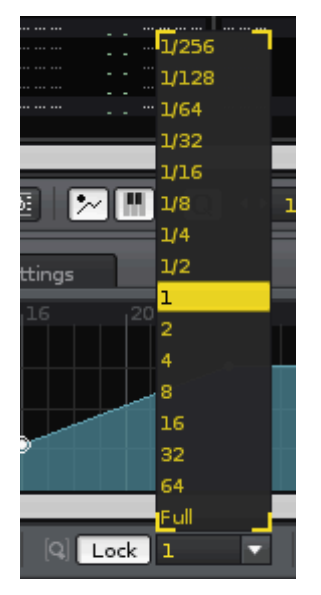

Notez que le plus petit niveau de zoom vous permet de zoomer sur un pattern au 1/256eme offrant un niveau de précision granulaire pour la motorisation des curseurs.

Avec un tel niveau de précision, vous pouvez même "simuler" des courbes aux angles "cubiques", exemple :

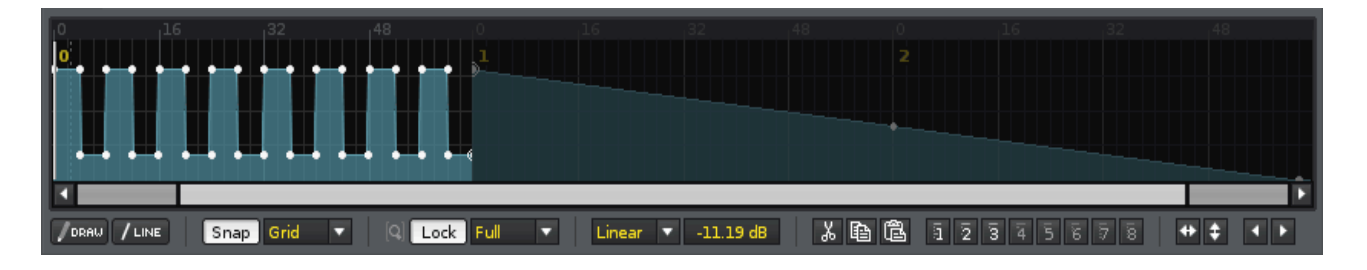

#### **Dessiner automatiquement les courbes en cours de lecture.**

C'est le mode d'édition le plus facile et le plus intuitif. où il est possible d'enregistrer les courbes d'automatisation simplement en déplaçant les curseurs des effets pendant la lecture.

- 1. Tout d'abord, regardez la barre d'outils du pattern. Vérifiez l'état du bouton entouré en vert dans la figure ci-dessous.
- $\overline{\phantom{a}}$   $\overline{\phantom{a}}$   $\overline{\$
- 3. S'il est actif,  $\geq$  les mouvements des curseurs à l'écran seront enregistrés sous forme d'automatisation graphique.
- 4. Si le bouton est désactivé,  $\mathbb{H}$ , les valeurs sont enregistrées non pas sous formes de courbes, mais en hexadécimal dans les colonnes d'effets du pattern.
- 5. Sélectionnez l'onglet TrackDSPs et déplacez un filtre **\*Filter** sur la piste en cours.
- 6. Maintenant, passons à l'automatisation du curseur «**Cutoff**» sur le \*Filtre. Vous aurez probablement besoin d'augmenter un peu le curseur "Resonance".
- 7. Lancer la lecture du pattern avec la touche **Espace**.
- 8. **Faites un clic droit** sur le curseur «Cutoff» et faites-le glisser de gauche à droite.

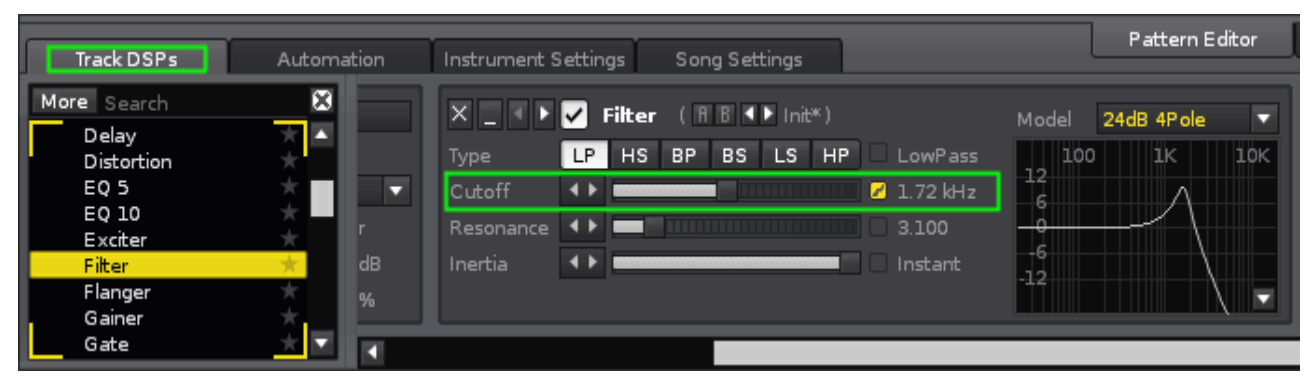

C'est tout. Super facile.

Et si au lieu d'un effet natif, vous sélectionnez un effet sonore de type VST/AU - qui a sa propre interface exclusive, alors vous pouvez aussi très souvent

"révéler" des curseurs automatisables cachés, en cliquant sur le petit triangle situé juste à côté de la case à cocher activant/désactivant l'effet. (Note : certains plugins gèrent le passage de paramètres aux hôtes de façon trop opaque pour que cela soit possible, dans ce cas, il n'y a pas de possibilité d'automatisation mais ça reste assez exceptionnel).

Essayez d'écouter le résultat des positions du filtre une fois enregistré. Il est premièrement possible que certains changements brusques dans l'automatisation vous surprennent, donc dans ce cas, il faut simplement regarder la courbe graphique pour repérer la cause du problème.

## **Les types d'enveloppes**

Nous affichons le graphique en sélectionnant le «**Cutoff**» dans la liste des effets sur la gauche du filtre \***Filter**. Que voyons-nous ?

![](_page_53_Figure_5.jpeg)

Le graphe n'est pas constitué de lignes, mais d'une série de points, et forcément, les transitions entre les points ne sont pas douces, d'où le caractère "abrupt" du filtrage précédemment automatisé. On peut résoudre le problème en changeant le type de l'enveloppe. On peut passer du type «Points» en type "Curve" ou "Linear", qui créent des courbes, où les paramètres évoluent selon des transitions, et pas brutalement. Les courbes *Curve* et *Linear* sont respectivement **douces** ou **angulaires**, à vous de sélectionner ce qui vous semble le mieux.

![](_page_53_Figure_7.jpeg)

Il est également possible d'automatiser des effets VST/AU. De la même manière que les effets natifs de Renoise. Cependant, si vous voulez automatiser les paramètres des "Instruments Virtuels" (à distinguer des effets externes) il faudra utiliser un périphérique spécial qui peut aller dans l'interface de l'instrument virtuel pour y modifier la position de ses propres curseurs.

# **L'Éditeur d'Échantillons**

**L'éditeur d'échantillon** intégré à Renoise dispose de fonctions très classiques en la matière, et peut vous permettre d'éditer finement vos échantillons préchargés, comme on s'en doute. Il n'est pas forcément utile de détailler ici toute la série des fonctions de l'éditeur et pour cela, je vous inviterais plutôt à vous reporter alors au *Manuel de Référence*, plus complet.

Toutefois, l'éditeur d'échantillons a pour caractéristique de procéder à des enregistrements audio en provenance de sources d'entrée de ligne, par exemple Line-In ou Microphone, et vos performances vocales *live* peuvent même se synchroniser à l'audition de votre morceau en tâche de fond.

# I۸  $/$ <sub>DEWJ</sub> B  $\mathbb{E}[\mathbf{F}]\mathbf{F}$  and  $-164$  $\sim$   $\pm$   $\pm$   $\pm$   $\pm$   $\in$   $\infty$   $+$

## **Enregistrer une prise vocale via l'éditeur d'échantillons**

La zone B-6 fait de l'image ci-dessus, vous présente l'onglet sur lequel cliquer pour afficher le panneau de l'éditeur d'échantillons.

#### **Procédure d'enregistrement audio**

Tout d'abord, ouvrez le panneau de préférences en cliquant sur Edit > "Preferences", dans le menu principal. Sélectionnez l'onglet Audio à gauche, et confirmez le réglage du périphérique audio. C'est là qu'on définit le

périphérique d'enregistrement à utiliser.

![](_page_56_Picture_2.jpeg)

Ensuite il faut prévoir où sera enregistré techniquement l'échantillon dans la boite de sélection d'instrument en haut à droite de Renoise. En tout cas, mieux vaut sélectionner un emplacement vide pour ne pas écraser par mégarde un échantillon pré-existant utile.

![](_page_56_Picture_4.jpeg)

Ouvrez maintenant l'éditeur d'échantillons en cliquant sur l'onglet "Sample Editor». Au milieu de l'écran, rien ne s'affiche encore, parce que l'emplacement

est vide, et surtout parce qu'on n'a pas encore enfoncé le bouton **de la dans le** coin inférieur droit de l'éditeur... donc cliquez dessus.

Voici par exemple le panneau de l'enregistreur qui devrait alors s'ouvrir :

*Renoise 2,8,1 – Guide de Démarrage Rapide*

![](_page_57_Picture_103.jpeg)

L'explication détaillée et approfondie de chaque partie du panneau d'enregistrement est décrite dans le manuel de référence, mais ici je vais juste expliquer comment l'utiliser au minimum.

Disons que si vous connectez un microphone, et que les périphériques audio sont réglés correctement, il devrait y avoir lors du lancement une réaction des vus-mètres comme sur le schéma ci-dessus [2]. Essayez de parler dans votre un microphone, pour voir la réaction des vu-mètres.

#### **S'il ya une réaction sur les vus-mètres.**

Dans ce cas, il est tout à fait possible d'enregistrer immédiatement votre voix. Lancez l'enregistrement avec la touche **Start**, qui se transforme en touche **Stop** tant que vous n'avez pas fini votre enregistrement vocal. Et pour terminer, appuyez sur **Done** pour quitter la boite de l'enregistreur, pour visualiser votre courbe d'onde sonore, pour écouter l'échantillon en cliquant sur

le bouton Play **ELEC-4 DILIEE** et enfin pour l'éditer si nécessaire. Pour exemple d'édition, on pratique souvent une augmentation du volume général qui est souvent faible avec certains microphones de forte impédence mal préamplifiés, et on utilise donc les boutons de réglage de volume ou de normalisation sonore, par exemple. Aussi, les boutons de création de silence permettent de réduire au silence une section comprenant des bruits parasites

ou des commentaires involontaires : .

Si vous souhaitez appliquer des effets sonores à l'enregistrement, sélectionnez un numéro de piste sur lequel figure l'effet désiré [5]. Ajustez les paramètres de l'effet avant l'enregistrement. Et lancez l'enregistrement. Lorsque vous fermez le panneau d'enregistrement, le résultat audible dans l'éditeur intègrera les effets sonores de la piste, directement appliqués au sein même de l'échantillon.

Parfois, vos prises sont longues et la mémoire système peut vous manquer. Pourquoi ? Parce que Renoise essentiellement enregistre en 32bit stéréo 48KHz : pour des résultats de très haute qualité. Si vous souhaitez enregistrer en 24 bits ou en 16 bits, avec des valeurs de fréquence d'échantillonnage plus moyennes, réglez la profondeur de bits et la fréquence au niveau le coin

inférieur gauche de l'éditeur d'échantillon **le régliser du la vous économiserez** ainsi de la mémoire.

![](_page_58_Figure_3.jpeg)

Enfin, la grande force de Renoise est dans ses capacités de synchronisation de l'enregistrement à la lecture du morceau. Pour cela sélectionnez **le bouton "Pattern"** au niveau de l'option **Sync Start & Stop**. Cela va créer un échantillon enregistré de façon complètement synchrone au démarrage du pattern. Avant le démarrage synchronisé, un décompte en lignes de patterns vous est proposé pour ne pas rater la prise :

![](_page_58_Figure_5.jpeg)

#### **S'il n'y a pas de réaction sur vos vus-mètres.**

Cela veut dire que, le périphérique d'entrée audio est incorrect, mal installé, ou que le pilote est mal configuré.

Quatre questions s'imposent :

- 1. Le microphone est -il correctement insérée dans la prise d'entrée de ligne sur votre carte audio / carte mère ?
- 2. Le mixeur de votre périphérique audio est-il bien réglé ?
- 3. Disposez-vous de la dernière version de votre pilote de périphérique audio ?
- 4. Si tout est pourtant en place, avez-vous essayé de redémarrer Renoise au moins une fois pour qu'au redémarrage Renoise retrouve et se connecte correctement à votre pilote ?

# **Faire de la Musique avec des Échantillons**

Renoise est **un système de composition fondé sur l'usage d'échantillons**. Vous n'avez en fait pas besoin de connaître absolument toutes les fonctionnalités associés aux échantillons, pour honorablement débuter sous Renoise et produire un arrangement réussi. Je vais donc expliquer ici sommairement les quelques fondamentaux à connaître à ce sujet pour transformer de simples échantillons en Instruments Renoise aux sons *intéressants* et faire avec eux une musique à peu près *réaliste*.

## **De l'échantillon à l'instrument**

Plus un échantillon est joué vite : plus il sonne aigu. Plus il est joué lentement, plus il sonne grave. Sur ce principe : on peut associer une "fréquence" de lecture d'un échantillon à une "note". Plus la fréquence de lecture est élevée, plus la note est haute. Plus la fréquence est basse : plus la note est grave. Comme Renoise dispose d'un clavier virtuel de 10 octaves, chaque note de ce clavier virtuel est associé à une "fréquence" qui produit techniquement l'audition d'une note. Le pattern, se contente donc de déclencher des hauteurs de notes pour chaque échantillon, ce qui produit une "mélodie".

**Le problème** : c'est que plus on ralentit la lecture d'un échantillon ou plus on l'accélère, plus le son d'origine est dénaturé. Reprenons par exemple un enregistrement de voix effectué via l'Éditeur d'Échantillons. Joué selon une fréquence plus rapide un octave au dessus, le résultat audible sonnera comme une "voix sous hélium", comparable à celle utilisée dans les cartoons, et qui perd peu à peu ses fondamentaux et devient méconnaissable. Le même échantillon, ralenti , sur un octave en dessous, produit un son caverneux, sans brillance, tout autant méconnaissable.

La seule façon de préserver les caractéristiques d'un son, est de l'échantillonner en plusieurs versions, par exemple, sur 10 hauteurs de références correspondant à 10 octaves. Mais, pour que l'utilisation de ce groupe de 10 échantillons soit plus aisée, on les rassemble au sein d'un seul qui les groupe tous : un **Instrument Renoise**.

Un Instrument Renoise est donc un "**conteneur**" de sous-échantillons. Il peut contenir certes un seul échantillon de référence, mais il faudra le jouer vraiment au niveau de hauteur où il a été enregistré. La plupart des utilisateurs de Trackers, d'ailleurs, n'exploitent pas tout le potentiel du concept d'Instrument et n'enregistrent hélas qu'une seule version du son dont ils se servent, et s'arrangent pour ne pas trop s'écarter de certaines limites en terme d'amplitude mélodique. Mais techniquement on peut très bien créer un instrument complet et réaliste, formé d'une dizaines de sous-échantillons, répartis sur 10 octaves.

Un Instrument Renoise une fois formé, peut tout à fait être enregistré sur disque : au sein d'une bibliothèque d'autres instruments, au format .XRNI.

## **Chargement d'un Instrument**

On charge un Instrument de la même façon que suivant la procédure décrite dans la partie dédiée au chargement et à l'enregistrement des fichiers. Pour ce tutoriel, téléchargez le fichier .xrni nommé "Synth-Flute.xrni" dans la bibliothèque d'Instruments de Renoise.

![](_page_60_Figure_4.jpeg)

Si vous ne vous souvenez plus comment faire, sélectionnez la catégorie "Instrument" à gauche de l'**Explorateur de Disques**. Puis lorsque vous appuyez sur le bouton Bibliothèque  $\blacksquare$  : les Instruments par défaut sont répertoriés dans le volet droit. Cherchez un dossier nommé "Synth" dans ce dossier : "Synth-Flute.xrni". On pourra constater que, pour une fois, cet instrument est composé de plusieurs sous-échantillons, qu'on peut d'ailleurs éditer individuellement et précisément.

## **Éditeur d'Échantillons**

La figure ci-dessous présente l'éditeur d'échantillons, situé au niveau de la zone B-6. Cliquez sur l'onglet appelé "Sample Editor». Il affiche la première des formes d'ondes contenues dans l'instrument "Synth-Flute.xrni".

*Renoise 2,8,1 – Guide de Démarrage Rapide*

![](_page_61_Picture_52.jpeg)

Essayez d'appuyer sur la touche W de votre clavier. Vous entendrez le son de note C-4 se déclencher et vous verrez une ligne blanche correspondant à la position de lecture de l'échantillon dans le temps. Une note plus élevée fera que cette ligne verticale avancera plus vite vers la droite. Une note plus basse fera que cette ligne verticale lira le *sample* plus lentement. De temps en temps, vous constatez que la barre verticale est prise en sandwich entre deux barres entre lesquelles la lecture de l'échantillon tourne en boucle.

## **Réglage de la boucle de lecture**

Le paramètre Loop (boucle) est défini à l'avance et enregistré au sein même du fichier .xrni "Synth-Flute.xrni". Le bouclage du son fait qu'il continue à jouer tant qu'une Note-OFF n'est pas commandée. La ligne jaune sur le côté gauche de la figure, correspond au déclenchement de la boucle de lecture, alors que la ligne droite correspond à la fin de la boucle de lecture.

*Renoise 2,8,1 – Guide de Démarrage Rapide*

![](_page_62_Figure_1.jpeg)

Sous la forme d'onde, vous trouverez dans la liste déroulante des boucles un champ intitulé "Forward". Sélectionner ce type va faire que l'échantillon sera lu en boucle de gauche à droite. Sélectionner un type de boucle comme Ping Pong va faire que la position de lecture va rebondir entre les deux bordures en ping pong...

Ces lignes de boucles ont été finement positionnées afin que les boucles soient "naturelles" à l'audition : normalement, quand vous constituez vos propres boucles, vous avez besoin de trouver un point «juste».

C'est à dire qu'il faut que la valeur du point de l'échantillon où est aimantée la barre de début, doit être la même que celle définie sur la barre d'arrivée sans quoi on risque d'entendre un claquement ou un bruit "pop" désagréable au moment du cycle.

Aussi, si vous cliquez sur l'icône «Éditeur de boucle Fin» <sup>(et</sup> une espèce de vue avec loupe apparaîtra sur le côté droit de l'écran.

De là, Vous pouvez affiner le réglage de vos boucles:

*Renoise 2,8,1 – Guide de Démarrage Rapide*

![](_page_63_Figure_1.jpeg)

## **Réglages de l'instrument**

![](_page_63_Figure_3.jpeg)

Ok, donc vous avez compris les boucles, il faut maintenant jeter un œil sur les propriétés de configuration des échantillons un peu plus loin. Comme indiqué sur la zone C-3 dans la figure ci-dessus, cliquer sur l'onglet intitulé «**Instrument Settings**".

Plusieurs grandes sections sont visibles : [Sample] [Plugin] et [Ext. MIDI], respectivement dédiées aux échantillons qui composent un instrument, aux Instruments virtuels (exemples VSTis) et aux Instruments MIDI externes que

Renoise peut piloter (on verra tout ça plus tard, là on se concentre juste sur les instruments faits à base d'échantillons). Donc échantillon en anglais ça s'appelle *Sample*.

Donc on clique sur le bouton [**Sample**]. Et on accède donc aux propriétés des échantillons tels que le volume, l'orientation stéréophonique, les accordages, que vous pouvez peaufiner précisément pour chaque échantillon à cet endroit.

![](_page_64_Figure_3.jpeg)

On doit quand même expliquer certains concepts à partir de là.

- 1. **NNAs** : c'est la possibilité de définir précisément comment les échantillons vont être joués au moment où une nouvelle note apparaît dans la colonne de note du pattern. Par exemple, par défaut, la survenue d'une nouvelle note fait que l'ancienne s'arrête brusquement (choix "Cut" par défaut), mais on peut volontairement décider de simuler un effet "Sustain" en remplaçant ce choix par "Continue", et donc le son continue sa lecture jusqu'au bout, jusqu'à ce que la barre verticale ait atteint la droite de la forme d'onde.
- 2. **Sync** : est une fonction utile pour caler / synchroniser parfaitement une boucle rythmique sur le pattern. Lorsqu'il est actif ce bouton va faire que la boucle sera calée automatiquement sur le nombre de lignes du pattern. Cette fonction par contre interdit l'usage de l'échantillon sur le mode mélodique.
- 3. **Autoseek** : c'est une fonction utile quand vous enregistrez des prises très longues et que vous placez un échantillon qui évolue sur de nombreux patterns. Lorsque vous éditez et écoutez votre dernier pattern, et si le son de votre longue prise est lancé dans un pattern très antérieur à celui que vous êtes en train d'éditer, pour l'entendre il faut hélas relancer le morceau à partir du pattern où il a été introduit, ce qui est profondément **fastidieux**. Grâce à la fonction **Autoseek**, unique dans le monde des Trackers, plus besoin de se livrer à cette gymnastique, quand le playback se lance : l'échantillon "long" est joué exactement comme il devrait l'être sans besoin de remonter le temps. Attention cependant à cette fonction , elle est gourmande en temps de calcul et en mémoire interne : ne l'activer que pour tous les échantillons qui se jouent sur plus d'un pattern, le reste serait du gaspillage de ressources futile.

#### **Les Enveloppes des Instruments**

On a récemment vu le système des **Enveloppes d'Automatisation** qui graphiquement contrôlent les paramètres des effets sonores sur les pistes. Eh bien, il faut savoir que chaque instrument dispose d'un mini-système d'automatisation par enveloppes individuel et autonome - certes un peu limité comparativement à celui qui est disponible à l'arrivée des pistes audio - mais souvent méconnu et qui une fois exploité à fond est capable de donner beaucoup de richesse et d'intérêt à un son de départ assez banal.

La partie qui se charge des enveloppes se développe en cliquant sur le triangle "enveloppes" sur la partie supérieure droite des propriétés de l'échantillon, et qui révèle toutes sortes d'options cachées dont des enveloppes. Là vous trouverez des réglages graphiques divers : volume, pan, pitch, cutoff, résonance qui se chargent respectivement du volume de l'instrument, de son orientation stéréophonique dans le temps, de son accordage (!), et enfin d'un filtre décliné en deux paramètres de cut-off et de résonance.

![](_page_65_Figure_4.jpeg)

Vous avez peut être remarqué, que l'instrument «Synth-Flute.xrni» dispose déjà d'une enveloppe de volume pré-réglée. Appuyer sur la touche W pour visualiser la réaction de l'éditeur d'enveloppe quand on introduit une note au clavier : une barre verticale défile aussi et se comporte comme celle qu'on a pu observer au sein de l'éditeur d'échantillon. Pour écouter la différence entre un son travaillé avec le système d'enveloppes et un son brut, allumez et éteignez la case à cocher "Volume", puis examinez l'effet de la colonne «Sustain» sur le côté droit de l'écran de réglage en l'activant et la désactivant.

![](_page_65_Figure_6.jpeg)

Tout comme il existe un système de boucle paramétrable dans l'éditeur d'échantillons, l'éditeur d'enveloppes aussi, dispose de ses propres boucles d'effets, de courbes avec des segments angulaires, et arrondis etc... Vous remarquerez qu'à partir du moment où le paramètre Sustain est actif, la ligne de sustain correspond à un point à partir duquel le paramètre n'évoluera pas tant que la note n'est pas relâchée. Une fois relâchée, le paramètre Release qui stipule la vitesse à laquelle le son va se couper après le sustain joue son rôle. Bougez le point de sustain et changez le paramètre Release pour bien comprendre comment ça fonctionne - toujours en enfonçant la touche W en la maintenant et en la relâchant.

![](_page_66_Figure_2.jpeg)

C'est juste un aperçu du système, on ne va pas s'étendre sur le dispositif de filtre intégré, très complet, avec des capacités qui vont bien au delà du filtrage basique, puisqu'il comporte des fonctions de distorsion, de ring modulator, etc... ni sur le système LFO qui reprend chaque enveloppe et la remodule en surcouche, au besoin vous pourrez vous reporter au **Manuel de Référence** plus exhaustif.

Globalement, les fichiers XRNI qui sont intégrés dans la distribution par défaut de Renoise sont bien réglés et produisent des sons agréables. Mais rien ne vous empêche de produire des fichiers personnalisés au rendu différent, et de les sauvegarder dans votre répertoire personnel.

# **Faire de la Musique avec des Instrument Virtuels VST / AU**

Renoise dispose d'une redoutable mécanique de gestion des échantillons, qu'il est capable de gérer d'une façon ultra-précise et c'est là un grand point fort du logiciel. Mais il est aussi capable de se comporter comme un "hôte" pour l'exécution de **plug-ins de type VSTi / AU / ...** 

Un plugin est un logiciel externe, qui utilise le microprocesseur et les ressources matérielles de votre ordinateur pour "simuler" un autre matériel réel comme un synthétiseur MIDI externe, une boite à rythme, un instrument quelconque. Cet instrument virtuel va se comporter comme n'importe quel instrument MIDI réel à ceci prêt qu'il n'existe pas en dehors de l'ordinateur, mais qu'il est complètement simulé. Cette simulation, prend énormément de puissance machine, et il n'est pas rare de ne pas pouvoir faire cohabiter plus de 4 ou 5 plugins en même temps sur le même hôte, mais il faut reconnaître qu'elle a un intérêt : elle permet d'obtenir un résultat comparable à celui qu'on a avec du matériel réel, sans le prix du matériel réel, sans besoin de la même place, et sans les problèmes de connectique complexes posés par le raccordement synchronisé de certains matériels à des ordinateurs.

Souvent, les hôtes rencontrent de véritables problèmes avec les plugins, en effet, certains sont conçus pour tourner sur des hôtes codés en 64 bits, ou sur des systèmes 64 bits, d'autres en 32 bits exclusivement, d'autres sont plus ou moins tolérants et se révèlent plus ou moins incompatibles les uns entre les autres. En outre, chaque plugin a sa petite interface, qui forcément, est très jolie, mais souvent complètement incompatible avec l'interface de l'hôte, il en résulte des problèmes d'ergonomie dus à une logique de fenêtre flottante, et des problèmes d'automatisation des paramètres.

Cette section vous montre rapidement comment Rénoise gère et solutionne tout ces problèmes.

## **Répertoires d'installation**

Déjà, il faut savoir que les plugins VST / AU sont des programmes externes, qui ont besoin d'hôtes pour fonctionner. Ils ne sont pas seulement utilisés et hébergés par Renoise, ils sont également utilisés et pris en charge par d'autres logiciels hôtes différents. Globalement ils sont donc situés dans un répertoire générique, facile d'accès au sein de votre propre ordinateur.

Si vous utilisez *Windows*, il n'y a pas de répertoire défini précis pour les plugins et vous pouvez les placer où vous voulez à partir du moment où il s'agit de répertoires non protégés en écriture. Cependant, sous *Mac OS X* il est probable qu'on n'ait pas d'autre choix que de les placer dans le répertoire  $\sim$  / Library / Audio / Plug-ins /

Lors de l'installation de ces plugins, vous pouvez souvent définir via leur installateur le dossier de destination où les placer, et je vous invite à définir systématiquement le même dossier de départ si vous avez le choix. Je vous invite aussi à toujours décompresser les fichier .DLL de vos plugins livrés sans installation dans ce même dossier générique.

Ensuite, pour que les plugins pré-installés dans votre ordinateur soient utilisables sous Renoise, il est nécessaire de préciser à Renoise leur emplacement de départ. Il faut aller dans le menu Edit > Preferences puis **Plugs/Misc** pour afficher la **boite de dialogue** où personnaliser le dossier de recherche des VSTis/AU/...

![](_page_68_Picture_3.jpeg)

Lorsque vous cliquez sur l'onglet **Plugs/Misc** du panneau des préférences, la ligne pour définir le chemin du dossier VST / AU s'affiche dans la partie supérieure. Cliquez sur le bouton "**Browse**" sur le côté droit, pour parcourir votre ordinateur et définir là le dossier global où entamer des recherches récursives au sein des répertoires et sous-répertoires. Renoise va vous permettre d'ailleurs de gérer deux répertoires différents.

#### **Note sur les plugins VST / DSSI / LADSPA sous Linux**

Pour Linux, les chemin de recherche pour les VSTs / DSSI / LADSPAs par défaut sont définis comme suit:

```
/usr/lib/vst
/usr/local/lib/vst
~/.vst (/home/nom du vst/.vst)
/usr/lib/DSSI
/usr/local/lib/DSSI
\sim/.DSSI (home/nom du dssi/.DSSI)
/usr/lib/ladspa
/usr/local/lib/ladspa
```

```
~/.ladspa (/home/nom du ladspa/.ladspa)
```
Il est également possible d'appliquer la recherche des plugins en utilisant des variables d'environnement d'exécution type VST PATH =  $/$  ....

![](_page_69_Picture_6.jpeg)

## **Le pont "64 bits <> 32 bits"**

Renoise dispose d'un système unique de pont logiciel capable de faire tourner

des plugins codés sur "64bits" sur des systèmes "32bit" et inversement des plugins codés en "32 bits" sur des systèmes "64 bits". Au lancement de Renoise, un serveur spécial effectue le transcodage des fonctions logicielles à la volée, ce qui résout automatiquement une foule de problèmes de compatibilité et de cohabitation des plugins hétérogènes sur un même système hôte.

La contrepartie de ce gain de compatibilité et de stabilité, est que le chargement ainsi que l'analyse de ces plugins sera 5 fois plus lent que par le passé. Afin donc d'améliorer la compatibilité, il faut sélectionner l'option "**Run all plugin in sandboxes (separate process)"** pour exécuter les plugins de façon "séparée" dans un environnement d'exécution isolé et plus sûr. Cela permet donc d'éviter crashs, plantages et issues inattendues. Maintenant, vu la lenteur du procédé d'analyse, si vous disposez d'une liste de centaines de plugins, il est recommandé de ne pas activer systématiquement la recherche de nouveaux plugins au démarrage et de laisser "**Scans for new plugins on startup**" désactivé après un scan récursif des répertoires réussi.

#### **Instructions pour l'utilisation des Instruments VST / AU**

#### **Sélection de l'instrument**

Il faut simplement sélection un des emplacements vides dans le sélecteur d'instruments en haut à droite : et c'est là que le plugin VST / AU sera chargé.

![](_page_70_Picture_6.jpeg)

**Le panneau** *Instruments Settings***.**

*Renoise 2,8,1 – Guide de Démarrage Rapide*

![](_page_71_Figure_1.jpeg)

La figure ci-dessus, vous présente sur la zone C-3 le panneau "Instruments Settings" et vous pouvez choisir de paramétrer trois types d'instruments, les premiers basés sur des échantillons [Samples], les seconds sur des instruments virtuels [Plugin] et enfin les troisièmes les instruments réels MIDI externes [ext. MIDI].

Donc sélectionnez sur la gauche [Plugin].

Le champ «Instrument» dans un premier temps est défini par "None" mais une liste de tous les instruments détectés et analysés s'affiche lorsque vous cliquez dessus.

![](_page_71_Picture_60.jpeg)

On va par exemple charger le synthétiseur "Chip32», disponible sous Windows, et une fois que c'est fait, le nom de l'instrument virtuel Chip32 apparaît également dans la boite de sélection d'instrument. Je peux jouer au clavier avec cet instrument à la suite.
*Renoise 2,8,1 – Guide de Démarrage Rapide*

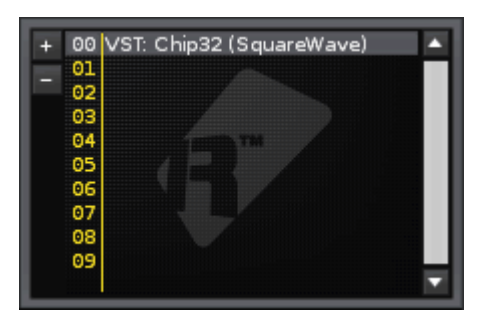

Dans le champ "Program" vous pouvez sélectionner un preset.

Sous "Volume", vous pouvez régler le volume de sortie final du plug-in.

Lorsque vous cliquez sur le bouton "Ext. Editor", une interface graphique propre au VST s'affiche.

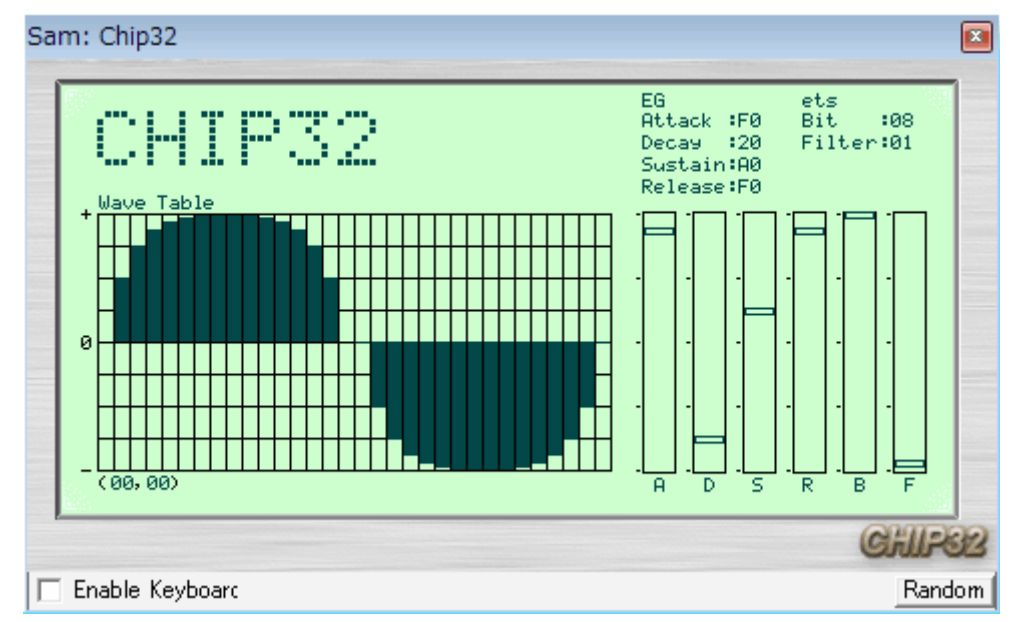

Tout en jouant le clavier d'ordinateur, vous pouvez écouter les sons uniques tout en l'ajustant à partir des boutons différents de l'interface graphique.

# **Stabiliser un plugin qui plante**

Normalement, vous ne devriez pas rencontrer de problème avec les plugins sous Renoise, mais dans le cas rare où cela se produirait, vous disposez d'une fenêtre vous proposant des modes de lancement alternatifs pour votre plugin, accessible en cliquant sur le bouton **"?"**.

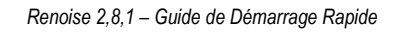

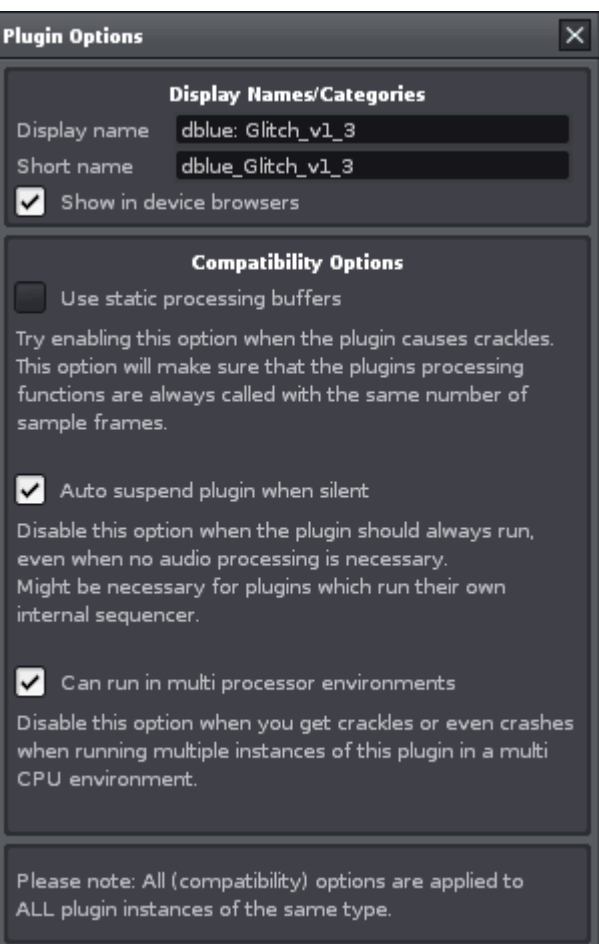

Cette fenêtre dispose de plusieurs cases à cocher. Essayez de les cocher ou de les décocher pour tester si le plugin se lance mieux avec ou sans certaines options. Si un mode de lancement marche, ne touchez plus à rien sur cette boite de dialogue : Renoise mémorisera les bons réglages et lancera le plugin comme il faut automatiquement la prochaine fois.

## **Les paramètres d'automation des instruments VST / AU (programmation en temps réel).**

Tout comme les paramètres des effets VST / AU peuvent être facilement automatisés, vous pouvez aussi automatiser les paramètres des Instruments, mais, vous ne pourrez pas "directement" enregistrer les positions des contrôles de l'interface graphique propre au plugin VSTi, car n'étant pas conçus au standard Renoise, il leur faut passer par un système "intermédiaire". Ce système se trouve dans l'onglet Track DSPs ; cherchez-y le méta-périphérique **\*Instr. Automation"** dans la liste des effets sonores (plutôt au début).

*Renoise 2,8,1 – Guide de Démarrage Rapide*

| <b>Track DSPs</b>                | Automation |        | Instrument Settings | Song Settings                                |                          |
|----------------------------------|------------|--------|---------------------|----------------------------------------------|--------------------------|
| More Search                      | ÞО         | ms     | $X = 1$             | <b>V</b> *Instr. Automation ( R B F F Init*) |                          |
| Scream Filter<br>Stereo Expander |            |        | Linked Plugin:      | $4 + 00$                                     | VST: Chip32 (SquareWave) |
| ▼ Meta                           |            | ۰      | EG-AR               |                                              | FOHEX                    |
| *Hydra                           |            | Inter  | EG-DR               | <b>ABI</b>                                   | 20HEX                    |
| <sup>36</sup> Instr. Automation  |            |        |                     |                                              |                          |
| *Instr. MIDI Control             |            | )00 dB | EG-SL               |                                              | <b>9FHEX</b>             |
| *Key Tracker                     |            | DOO %  | EG-RR               |                                              | FOHEX                    |
| <b>*LFO</b>                      |            |        |                     |                                              |                          |
| *Meta Mixer                      |            |        |                     |                                              |                          |

Vérifiez bien le champ **Linked Plugin**, dans "\* Instr. Automation", il faut que Chip32 par exemple, soit bien référencé à cet endroit. Si un autre instrument apparaît là, changez le numéro.

Plus bas, le périphérique détecte et liste les noms techniques de tous les paramètres "internes" du plugin ; mais l'avantage c'est que chaque paramètre a son curseur compatible avec le système d'automatisation de Renoise. On peut choisir le paramètre «FILTER» de Chip32.

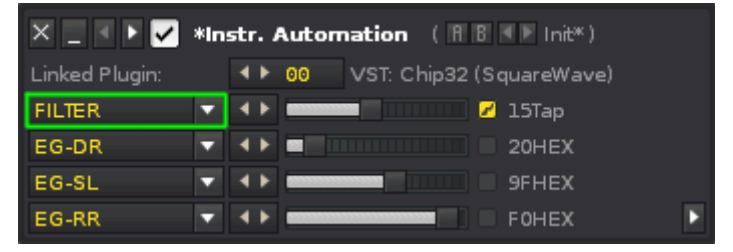

Tout comme dans les effets audio, on peut effectuer un "clic droit" avec le curseur de la souris pendant la lecture du pattern. Si vous enregistrez les positions dans des courbes graphiques, vous retrouvez donc ces changements dans l'onglet *Automation*. Vous pouvez donc changer une fois que c'est fait le type d'automatisation graphique de *Points* en *Curve*, par exemple.

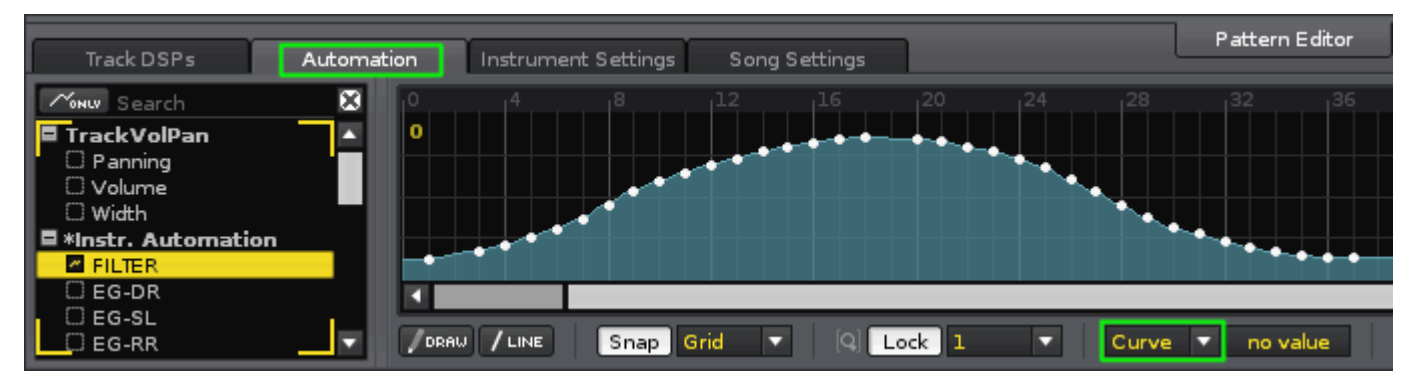

Note : si vous voulez affecter le pitch bend de l'instrument virtuel : ce périphérique certes astucieux ne vous sera d'aucune aide, il faudra alors utiliser un autre méta-périphérique astucieux (!) :

\*Instr MIDI Control"

# **Les Commandes de Pattern Fréquentes**

Dans cette partie, et pour conclure ce guide de démarrage rapide, on va aborder sommairement quelques exemples de **commandes fréquemment utilisées dans les patterns**. Notons et c'est important : que la plupart des commandes de pattern hormis une, ne peuvent pas affecter le jeu des instruments virtuels VST / AU - elles n'affectent souvent que le jeu des Instruments 100% Renoise, eux-mêmes basés sur des échantillons.

## **Le glissement des notes**

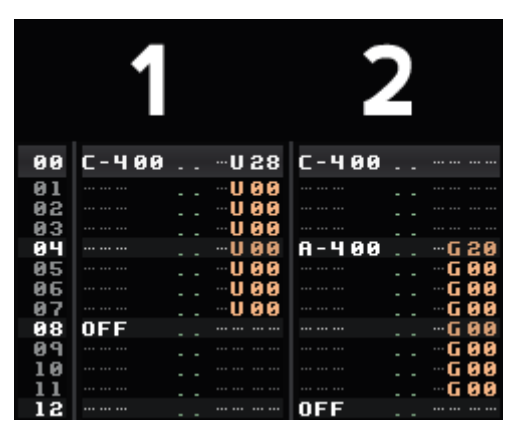

La commande  $[0 \text{Uxx}]$  : ajuste à la hausse la tonalité du son de l'échantillon, en continuant d'augmenter le ton selon un taux de 28 (hexadécimal) entre les lignes 0 et 7.

**La commande [0Gxx]** : effectue un glissando / glide / portamento, de la précédente note à la note indiquée sur la ligne où la commande est introduite. Un glissando techniquement, peut donc faire glisser les notes vers le haut ou vers le bas, en fonction... La note C-4 est donc premièrement sous tension, et dès le premier pas de la ligne 4 où la commande 0Gxx apparaît, la note glisse vers le haut selon un taux de 20 (hex) vers la note A-4. L'augmentation de la hauteur s'arrête une fois que la note A-4 est effectivement "atteinte".

Notez que si après le premier numéro on met "00" comme valeur d'effet dans les colonnes qui suivent, implicitement Renoise continuera à utiliser le paramètre précédent et pas la valeur 0.

## **Gestion des échantillons de rythmes /** *breakbeats*

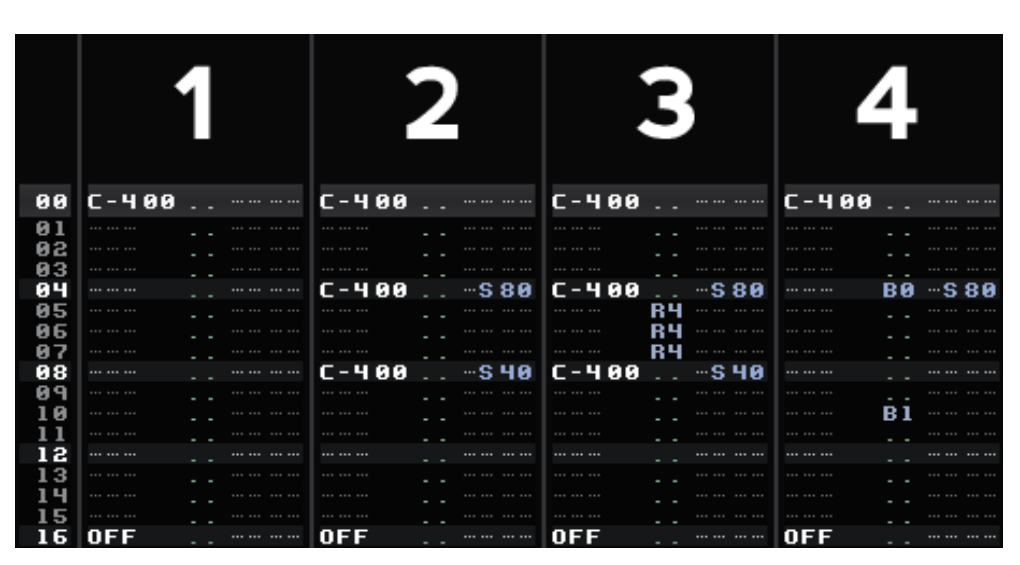

#### **Examen comparatif des commandes.**

- Sur la première piste, le breakbeat est lu jusqu'à la ligne 16, sans effet particulier.
- Sur la seconde piste, l'échantillon est lancé non pas depuis le début mais avec un **décalage** à partir du début **[0Sxx].** Techniquement, chaque échantillon chargé en mémoire est en interne divisé en 256 bouts de taille égale. Pour démarrer la lecture à partir du milieu de l'échantillon, il faut simplement ordonner à Renoise d'utiliser la commande de décalage avec pour valeur xx un nombre hexadécimal de 00 à FF. S'il faut diviser la valeur 256 par deux, ça fait 128 et 128 en hexadécimal ça donne 80. donc la commande, c'est [0S80], et [0S40] permet de démarrer l'échantillon à 25% du début.
- **La commande [Rx]** signifie "répéteur". Elle est utilisée pour redéclencher l'échantillon x fois. On la place dans la sous-colonne de note normalement vouée à définir le panoramique. La valeur numérique indique le nombre de "ticks" (des micro-événements sonores, il peut y avoir un maximum de 16 ticks par ligne de pattern maximum). Si le nombre de ticks par ligne est de 12 alors R4 va redéclencher 3 fois le son sur une seule ligne. On retrouve aussi le même type de commande mais qui n'affecte pas seulement une note mais toute la cellule, qu'on peut placer dans la colonne d'effet tout à droite, **[0Rxy].**
- La **lecture en marche arrière et le retour en marche avant** sont gérés par la commande **[B0, B1] :** elle peut inverser la lecture de l'échantillon, et permet aussi un retour au sens positif. On la met aussi dans la sous-colonne de note vouée à la gestion du panorama stéréo, Il ya aussi une commande d'effet similaire et qu'on peut placer la colonne d'effet plus à droite : **[0B00, 0B01].**

*Renoise 2,8,1 – Guide de Démarrage Rapide*

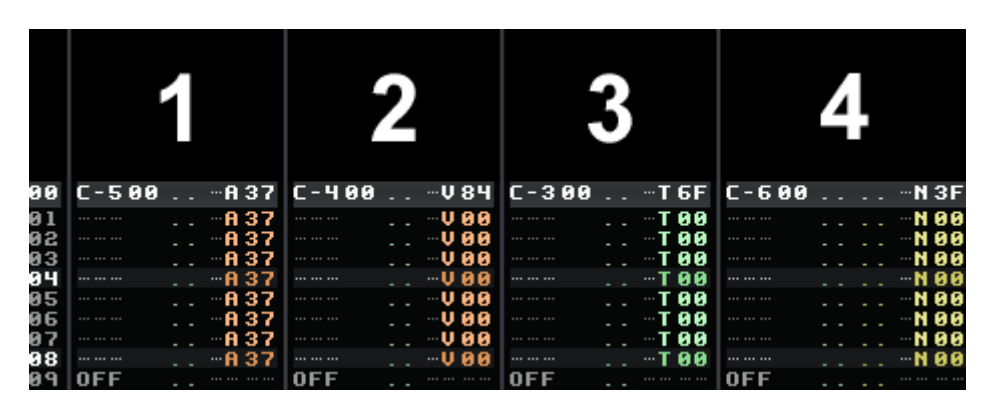

- On crée un effet d'**arpège monophonique** très rapide avec la commande **[0Axy]**. Ce type d'arpège est très, très courant dans la musique trackée, en même temps, il donne un son très proche de ceux qu'on entendait des les vieilles consoles de jeu vidéo des années 1980/1990. X définit la hauteur du demi-ton pour 1 tick. Y définit la hauteur de demi-ton après 2 ticks de délai. Cet effet est prolongé de la ligne 0 à F. Ces arpèges rapides produisent un "son de *chipset* de Game Boy", ça fait cheap mais en même temps, certains musiciens et amateurs de musique électronique adorent le son produit par les puces de gameboy... à vous de voir... La vitesse de l'Arpège vitesse est fonction de la valeur du tempo du morceau, des Ticks par lignes et du paramètres LPB.
- **Vibrato [0Vxy] :** produit une oscillation du ton de l'échantillon de bas en haut. Si on utilise la commande [0V84], alors à la vitesse d'agitation est de 8 et la profondeur est de 4.
- **Tremolo [OTxy] :** produit une oscillation du volume de l'échantillon de bas en haut : si l'on utilise la commande [0T6F], alors la vitesse de l'oscillation est 6 et la profondeur est F.
- **Auto Pan [0Nxy]** : produit une oscillation du panorama stéréo. Si l'on définit une commande de type [0N3F], alors à la vitesse du balayage de gauche à droite est 3 et l'éloignement du centre est définit par F.

### **Retard des notes**

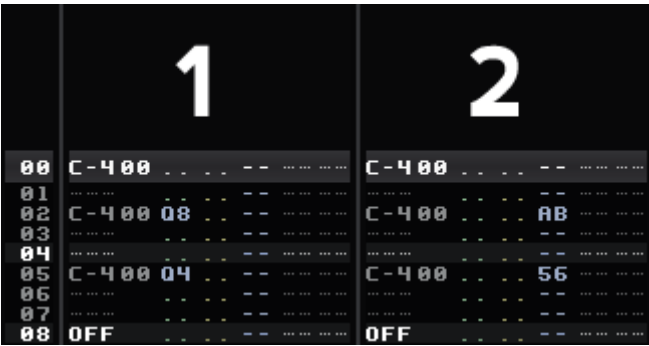

On peut appliquer un retard sur une note précise pour humaniser le jeu, en utilisant le paramètre [Qx] dans la colonne de note (volume ou panoramique) et ce retard est défini en ticks. (Rappel : il peut y avoir un maximum de 16 ticks par ligne.). Mais on peut aussi placer un retard sur une résolution encore plus fine en le mettant directement sur la sous-colonne de délai dédiée (la 3ème sous-colonne de note). Cette sous-colonne divise chaque ligne en 256, ce qui en hexadécimal donne une latitude de valeurs allant de 00 à FF (ultraprécis).

## **Référence des commandes de patterns**

Vous craignez de ne pas vous souvenir de toutes les commandes et de leurs fonctions ?

Pas de problème, regardez sur la barre d'options sous l'éditeur de patterns :

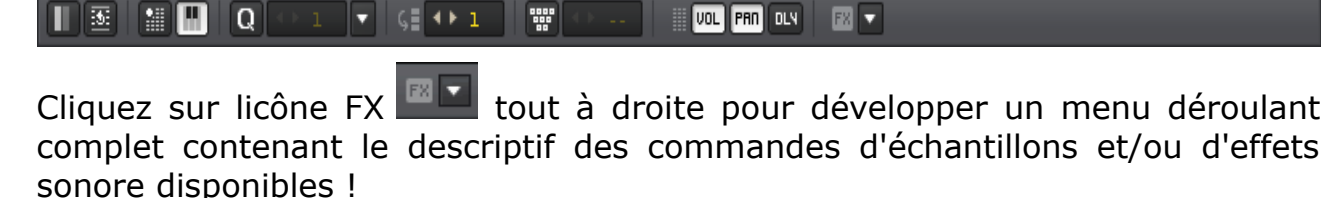

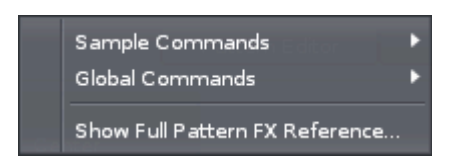

# **Notes fantômes (***ghost notes***)**

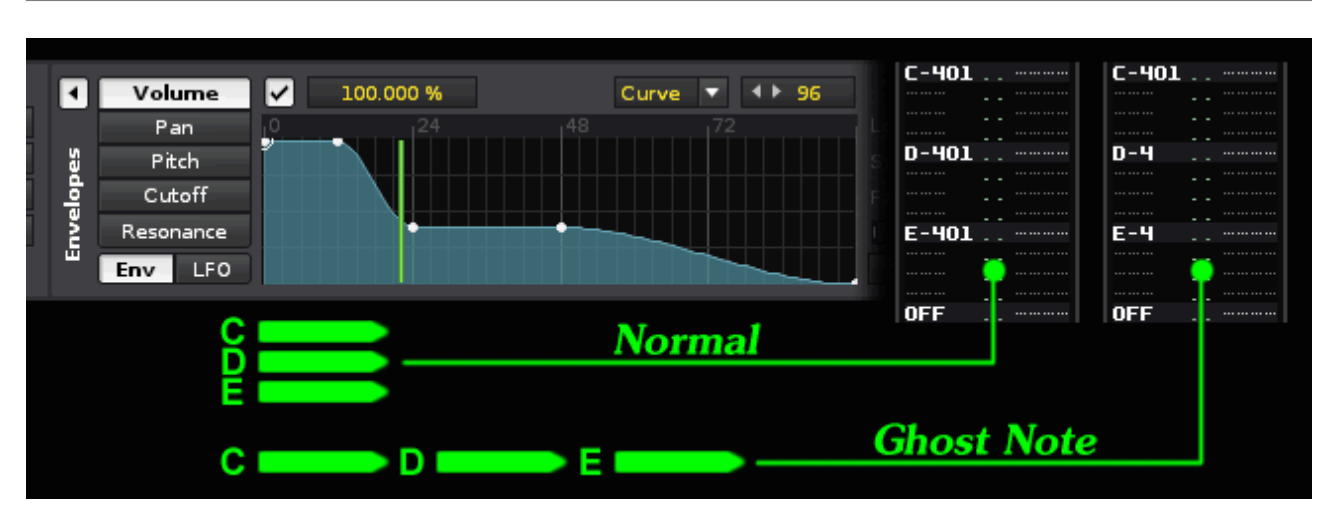

A chaque fois qu'on lance une note avec un numéro d'instrument à côté, si cet instrument dispose d'une enveloppe, elle est actionnée et réinitialisée par l'écriture du numéro d'instrument après la note. Mais si l'on efface

rétroactivement ce numéro d'instrument alors la survenue d'une nouvelle note ne va pas faire repartir l'enveloppe depuis le départ, cette dernière ne sera donc pas réactivée, et poursuivra sa route à son rythme vers la droite.

## **Commandes pour VSTi / AU / MIDI**

### **Créer un Portamento/Glissando**

Il n'y a pas une commande précise, mais il faut chercher une méthode bien particulière pour produire ce résultat. Certains VST disposent nativement d'une fonction portamento (Glide) dans leurs paramètres MIDI de VST / AU, qu'il suffit donc d'activer via \*Instr. Automation.

### **Commandes pour envoyer des signaux MIDI**

Il y a deux méthodes pour envoyer des commandes aux instruments MIDI, virtuels ou réels : la complexe et la simplifiée.

On va commencer par la complexe :

utilisez **Mx** dans la colonne de panorama stéréo suivi d'un numéro d'instrument valide à côté, et vous pourrez aussi envoyer des commandes MIDI aux instruments via les colonnes d'effets de patterns :

--- 0A M0 017F -> va envoyer une commande CC (control change) vers un instrument MIDI ou un plugin d'instrument 0A, pour le CC n°01 d'une valeur de 7F

- **MO** Message CC (Controller change) avec  $xx =$  numéro de contrôleur et yy = sa valeur.
- **M1** Molette Pitch bend (xx valeur principale,  $yy =$  valeur fine).
- **M2** Program change (yy = changement de programme de 00 à 7F).
- **M3** Pression (after-touch monophonique) ( $yy =$  valeur de pression).

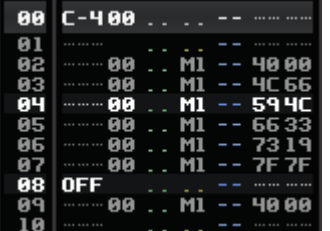

Note: Il faut insérer la commande MIDI Mx dans la sous-colonne située la plus à droite, du moins celle qui précède la colonne d'effets de patterns plus générale. Les commandes MIDI vont montrer une coloration syntaxique différente de celle qu'on trouve lorsque l'on définit plus normalement l'orientation stéréo, et des valeurs à droite de type 0000 sont automatiquement remplies sur la colonne d'effet de pattern.

Faites attention au fait que vous devez ajouter un numéro d'instrument, sans quoi, Renoise ne pourra pas déterminer l'instrument MIDI auquel envoyer la

#### commande.

La seconde méthode : c'est via le **périphérique \*Instr MIDI Control** : vous jouez avec le *pitch bend* et le paramètre *channel pressure* par simple glisser de curseur sans avoir rien à paramétrer !

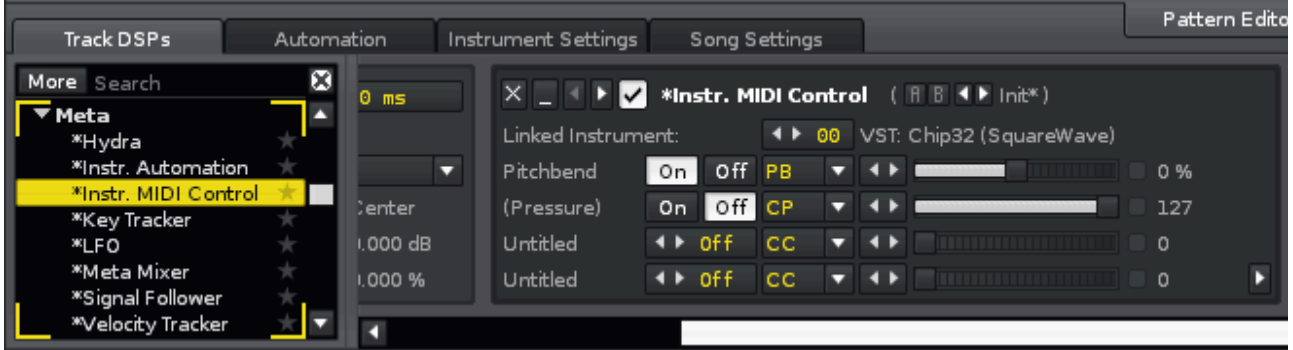

Étant donné que ce dispositif peut être utilisé comme ceux des paramètres d'effets sonores, il peut donc lui-aussi être automatisé sans problème.

# **Et maintenant...**

# **A vous de jouer !**